# Министерство науки и высшего образования Российской Федерации Федеральное государственное бюджетное образовательное учреждение высшего образования «Смоленский государственный университет»

Кафедра аналитических и цифровых технологий

«УТВЕРЖДАЮ»

Проректор по учебнометодической работе \_\_\_\_\_\_\_\_\_\_Ю.А. Устименко «30» июня 2022 г.

## **Рабочая программа дисциплины Б1.В.ДВ.4.2 Введение в 1С программирование**

Направление подготовки: 38.03.01 Экономика. Направленность (профиль): Цифровая экономика. Курс –  $3$ . Семестр – 6. Форма обучения – заочная. Всего зачетных единиц – 3, всего часов – 108. Лекции – 8 час. Лабораторные занятия – 4 час. Самостоятельная работа – 96 час. Форма отчетности: зачет – 6 семестр.

Программа составлена на основе ФГОС ВО по направлению подготовки 38.03.01 Экономика

Программу разработал:

кандидат физико-математических наук, доцент Д.С. Букачев.

Одобрена на заседании кафедры аналитических и цифровых технологий «23» июня 2022 года, протокол № 10

> Смоленск 2022

Дисциплина «Введение в 1С программирование» относится к дисциплинам по выбору образовательной программы по направлению подготовки 38.03.01 Экономика, направленность (профиль): Цифровая экономика.

Для изучения дисциплины необходимо знание обязательного минимума содержания среднего (полного) образования по информатике, освоение дисциплины «Информационные технологии в экономике».

Дисциплина «Введение в 1С программирование» совместно с дисциплиной «Основы алгоритмизации и программирования», «Сквозные технологии цифровой экономики» имеет целью сформировать у студента компетенции, связанные со способностью проектировать, программировать, тестировать и управлять сложными автоматизированными системами на примере платформы «1С: Предприятие».

Она также является базовой для учебных дисциплин «Цифровые платформы в экономике», «Облачные технологии в экономике».

# **2. Планируемые результаты обучения по дисциплине, соотнесенные с планируемыми результатами освоения образовательной программы**

# **Компетенции обучающегося, формируемые в результате освоения дисциплины (модуля):**

1) способностью решать стандартные задачи профессиональной деятельности на основе информационной и библиографической культуры с применением информационнокоммуникационных технологий и с учетом основных требований информационной безопасности (ОПК-1);

2) способностью применять нормы, регулирующие бюджетные, налоговые, валютные отношения в области страховой, банковской деятельности, учета и контроля (ПК-22).

#### **В результате освоения дисциплины обучающийся должен**

**знать:** встроенный язык программирования и основные возможности платформы «1С: Предприятия» при проектировании, программировании, тестировании и управлении сложными автоматизированными системами; современные технические средства и сквозные цифровые технологии; средства сбора и анализа данных, необходимых для расчета экономических и социально-экономических показателей.

**уметь:** проектировать, программировать, тестировать и управлять сложными автоматизированными системами; собирать и анализировать исходные данные и использовать для решения аналитических задач современные технические средства и возможности языка программирования платформы «1С: Предприятие»;.

**владеть:** технологиями программирования на языке платформы «1С: Предприятие», тестирования и управления сложными автоматизированными системами.

# **3. Содержание дисциплины**

# **Тема 1. Технологии работы с константами.**

Создание константы. Свойства константы. Создание основной формы констант. Обращение к значениям констант из встроенного языка. Менеджер константы. Набор констант.

# **Тема 2. Технологии работы со справочниками и перечислениями.**

Создание справочника. Работа со справочником из встроенного языка системы. Менеджер справочника. Организация выборки. Получение ссылки на элемент справочника. Работа с отдельными записями как с объектами. Закладка "Прочие" и Модуль объекта. Предопределенные записи в справочнике. Работа со справочниками в режиме "1С: Предприятие". Использование языка запросов. Конструктор запросов. Конструктор выходных форм.

### **Тема 3. Технологии работы с табличными документами и макетами.**

Команда "Вывести список" режима "1С:Предприятие". Объект "Табличный Документ". Формирование отчета с использованием макета. Создание общего макета. Конструктор макета для создания табличного документа. Свойства ячейки табличного документа. Именованные области. Улучшение вида результирующего табличного документа. Объединение ячеек. Изменение ширины столбцов. Форматирование содержимого ячейки. Установка свойств табличного документа. Формирование отчета без использования макета.

## **Тема 4. Технологии работы с документами.**

Основные понятия. Работа с документами из встроенного языка системы. Менеджер документа. Организация выборки. Работа с Документом как с объектом. Форма документа. Обработка событий от элементов формы. Получение итогов в подвале табличного поля. Обработка событий формы. Обработка проведения документа. Конструктор движений. Работа с движениями в форме документа. Работа с документом в режиме "1С:Предприятие".

# **Тема 5. Технологии работы с регистрами сведений.**

Окно редактирования регистра сведений. Закладка "Основные". Закладка "Данные". Закладка "Формы". Ввод данных в регистр сведений. Работа с регистром сведений из встроенного языка системы. Получение отдельных значений. Менеджер записи. Использование выборки. Использование набора записей.

## **Тема 6. Создание запросов.**

Создание запроса "вручную". Написание текста запроса и его выполнение. Выборка данных из результата запроса.

# **Тема 7. Создание отчётов.**

Создание отчета "вручную". Окно редактирования отчета. Особенности создания формы отчета. Модуль формы отчета. Изменение текста запроса и его выполнение. Выборка данных из результата запроса. Вызов отчета из интерфейса конфигурации. Обращение к отчету из встроенного языка системы. Модуль отчета. Конструктор выходных форм.

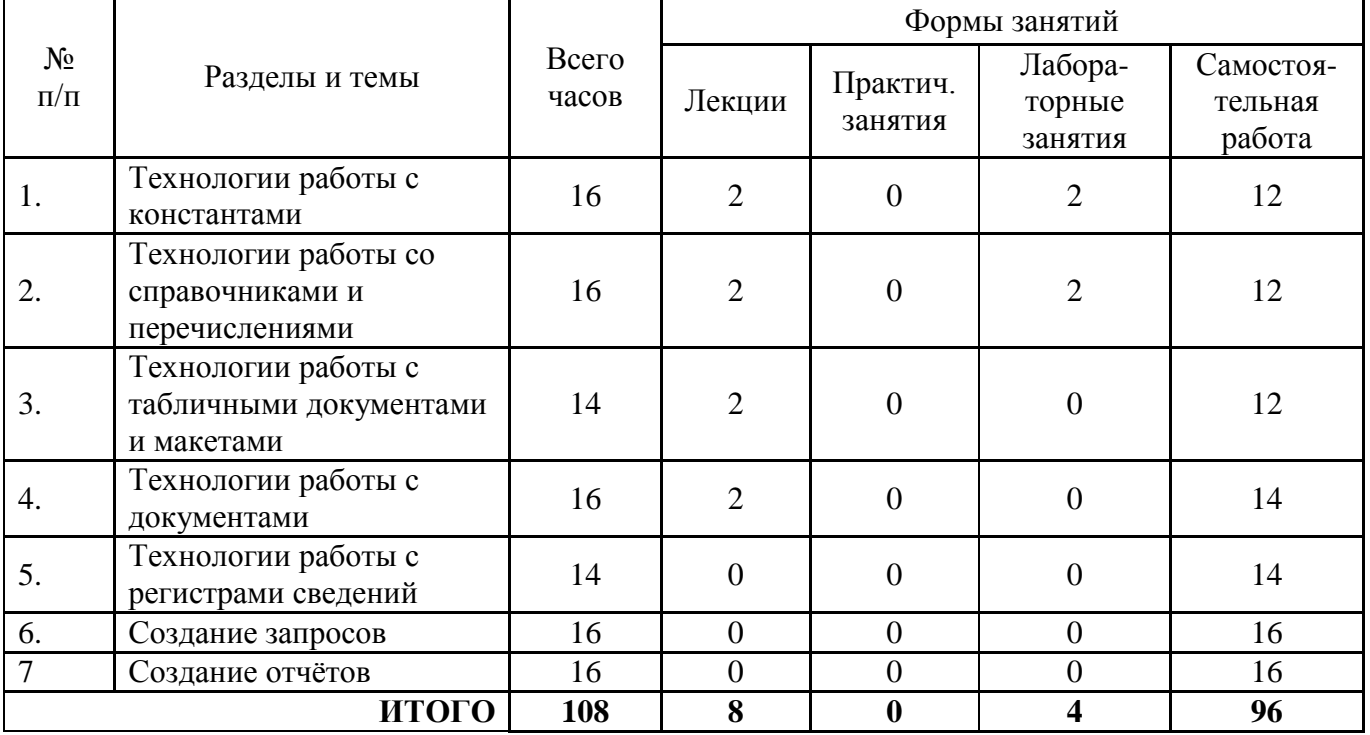

#### **4. Тематический план**

# **5. Виды учебной деятельности**

# **Лекции**

# **Тема 1. Технологии работы с константами.**

**Лекция 1.** Создание константы. Свойства константы. Создание основной формы констант. Обращение к значениям констант из встроенного языка. Менеджер константы. Набор констант.

# **Вопросы для самостоятельного изучения темы 1:**

1) Чем отличается конфигурация от информационной базы?

2) Назовите существенные отличия платформы «1С: Предприятие» от классических СУБД.

3) Перечислите основные режимы запуска «1С: Предприятие».

4) Чем отличается константа в «1С: Предприятии» от констант в классических языках программирования?

5) Перечислите возможности объекта «Константа».

6) Перечислите основные механизмы доступа к константам системы.

# **Тема 2. Технологии работы со справочниками и перечислениями.**

**Лекция 2.** Создание справочника. Работа со справочником из встроенного языка системы. Менеджер справочника. Организация выборки. Получение ссылки на элемент справочника. Работа с отдельными записями как с объектами. Закладка "Прочие" и Модуль объекта. Предопределенные записи в справочнике. Работа со справочниками в режиме "1С: Предприятие". Использование языка запросов. Конструктор запросов. Конструктор выходных форм.

# **Вопросы для самостоятельного изучения темы 2:**

1) Что такое «справочник»? Приведите аналоги справочника в «1С: Предприятии».

2) Перечислите механизмы доступа к справочнику.

3) Опишите объектный подход к работе с элементами справочника.

4) Для чего нужны предопределенные записи в справочнике?

5) Опишите механизм обработки данных справочника с помощью запросов.

# **Тема 3. Технологии работы с табличными документами и макетами.**

**Лекция 3.** Команда "Вывести список" режима "1С:Предприятие". Объект "Табличный Документ". Формирование отчета с использованием макета. Создание общего макета. Конструктор макета для создания табличного документа. Свойства ячейки табличного документа. Именованные области. Улучшение вида результирующего табличного документа. Объединение ячеек. Изменение ширины столбцов. Форматирование содержимого ячейки. Установка свойств табличного документа. Формирование отчета без использования макета.

# **Вопросы для самостоятельного изучения темы 3:**

1) Что такое «табличный документ»? Приведите аналоги табличного документа в «1С: Предприятии».

2) Перечислите основные механизмы формирования табличных документов.

3) Какова роль макета при создании табличного документа?

4) Можно ли создать табличный документ без макета?

5) Перечислите основные возможности табличных документов в «1С: Предприятии».

# **Тема 4. Технологии работы с документами.**

**Лекция 4.** Основные понятия. Работа с документами из встроенного языка системы. Менеджер документа. Организация выборки. Работа с Документом как с

объектом. Форма документа. Обработка событий от элементов формы. Получение итогов в подвале табличного поля. Обработка событий формы. Обработка проведения документа. Конструктор движений. Работа с движениями в форме документа. Работа с документом в режиме "1С:Предприятие".

# **Вопросы для самостоятельного изучения темы 4:**

1) Что такое «документ» в «1С: Предприятии»?

2) Опишите основные механизмы работы с документами в «1С: Предприятии».

3) Опишите механизм обработка событий.

4) Что такое «проведение документа»?

5) Что такое «движение документа»?

# **Тема 5. Технологии работы с регистрами сведений.**

# **Вопросы для самостоятельного изучения темы 5:**

1) Чем отличается регистр сведений в «1С: Предприятии» от справочников и табличных документов?

2) Перечислите возможности объекта «Регистр сведений».

3) Приведите аналог «Регистра сведений» из классических языков программирования.

4) Перечислите основные механизмы доступа к регистрам сведений.

## **Тема 6. Создание запросов.**

# **Вопросы для самостоятельного изучения темы 6:**

1) Что такое «запрос»?

2) Чем отличается запрос в «1С: Предприятии» от запросов в классических СУБД?

3) Перечислите основные механизмы формирования запросов.

4) Перечислите основные механизмы работы с результатом выполнения запросов.

# **Тема 7. Создание отчётов.**

#### **Вопросы для самостоятельного изучения темы 7:**

1) Что такое «отчет» в «1С: Предприятии»?

2) Опишите основные механизмы работы с отчетами в «1С: Предприятии».

3) Опишите механизм взаимодействия отчетов и запросов.

4) Создание пользовательского интерфейса для формирования отчетности.

## **Лабораторные занятия**

## **Лабораторная работа №1. Константы. Создание формы констант (2 часа)**

**Цель работы:** научиться создавать прикладные объекты конфигурации – константы, ознакомиться с принципами создания управляемых форм прикладных объектов.

**Используемое программное обеспечение:** учебная версия платформы «1С:Предприятие».

### **Содержание работы**

### *1. Создание констант.*

*а) Создание констант, определение их свойств.* Создадим константу «*НаименованиеКомпании*». Для этого сделаем щелчок правой кнопкой мыши на ветке «*Константы*» и выберем пункт контекстного меню «*Добавить*». В открывшемся окне свойств заполните их необходимыми значениями (рис. 1.1).

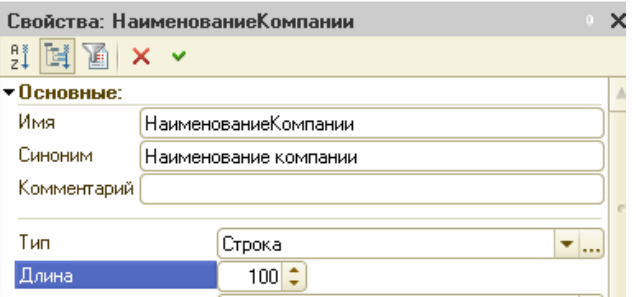

Рис. 1.1. Определение свойств константы «*НаименованиеКомпании*»

Задайте имя (без пробелов, по правилам именования переменных), укажите тип «*Строка*» и задайте длину 100.

В открывшемся окне «*Дополнительно:…*» можно отнести созданную константу к определенной подсистеме. Отнесите ее к подсистеме

«*Общие*». Если вы забыли сделать это сразу, то окно можно открыть повторно, щелкнув правой кнопкой мыши по константе в дереве конфигурации и выбрав из контекстного меню пункт «*Дополнительно*».

В режиме исполнения пользователь может просмотреть/установить константы, используя команду «*Все функции*» в режиме исполнения (рис. 1.2).

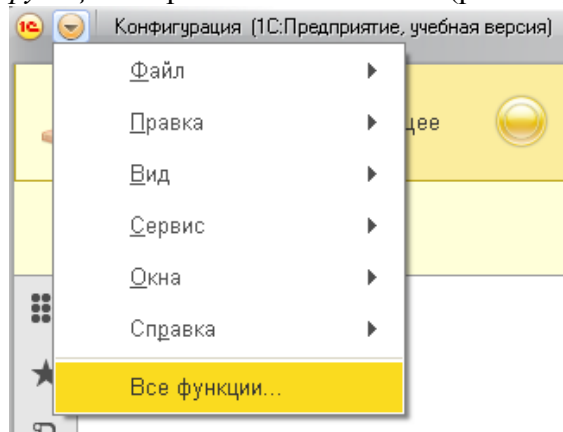

Рис. 1.2. Команда «*Все функции*»

В открывшемся окне будет представлено дерево созданных на данный момент объектов (рис. 1.3). В ветке «*Константы*» можно двойным щелчком по константе *НаименованиеКомпании* открыть форму (рис. 1.4).

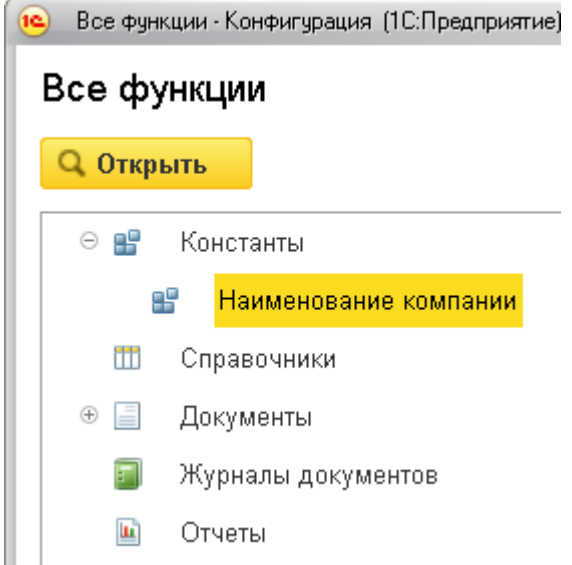

Рис. 1.3. Дерево созданных прикладных объектов

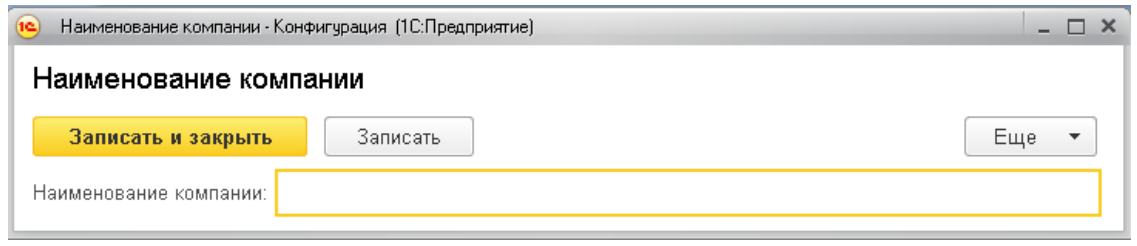

Рис. 1.4. Форма «по умолчанию» для константы «*НаименованиеКомпании*»

В открывшейся форме (рис. 1.4) пользователь может работать с константой, если у него есть к ней доступ (определяемый в ролях).

Создайте самостоятельно дополнительно две константы:

«*УчетПоСериям*», тип *Булево*; «*УчетПоСкладам*», тип *Булево*.

### *б) Создание общей формы для всех констант.*

Когда мы использовали команду «*Все функции*» для открытия формы констант, то открывалась форма, сформированная системой автоматически – форма «на лету». Эта форма не реализует никакой дополнительной функциональности, кроме как отображение и изменения значения константы.

Если мы хотим изменить внешний вид формы или добавить дополнительную функциональность (собственные кнопки с командами, например), то надо форму создавать явным образом.

Создадим форму общую для всех констант. Для этого выполним команду «*Создать форму констант*» контекстного меню ветви «*Константы*» (рис. 1.5).

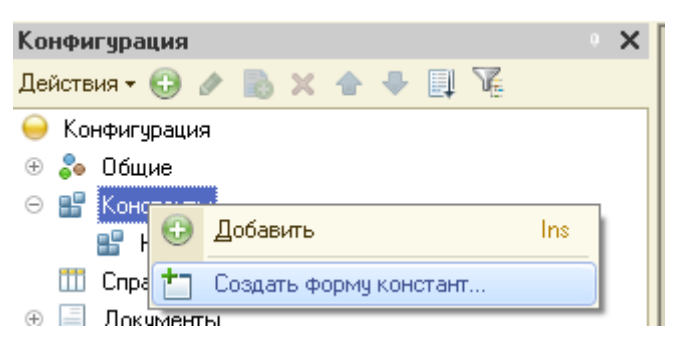

Рис. 1.5. Команда «*Создать форму констант*» контекстного меню ветви «*Константы*»

Результатом выполнения команды будет запуск конструктора формы (следует обратить внимание, что повторно запустить этот конструктор для уже созданной формы не получится).

Общие принципы работы с конструктором форм в системе

«1С:Предприятие» одинаковы и не зависят от того, для какого объекта создается форма. Это несколько этапов :

а) выбор типа формы (это один из важнейших моментов). Выбор типа напрямую влияет на функциональность формы, предоставляемую по умолчанию (например, форма элемента, форма списка);

б) определение имени формы;

в) контроль значения флага «*Использовать стандартные команды*». Установка этого флага приводит к появлению стандартных команд в интерфейсе в тех подсистемах, к которым относится данный объект, в нашем случае форма. По умолчанию флаг установлен.

г) после нажатия на кнопку «*Далее*» можно определить состав отображаемых (в нашем случае) констант (рис. 1.6). Выберите все три созданные константы для отображения в форме.

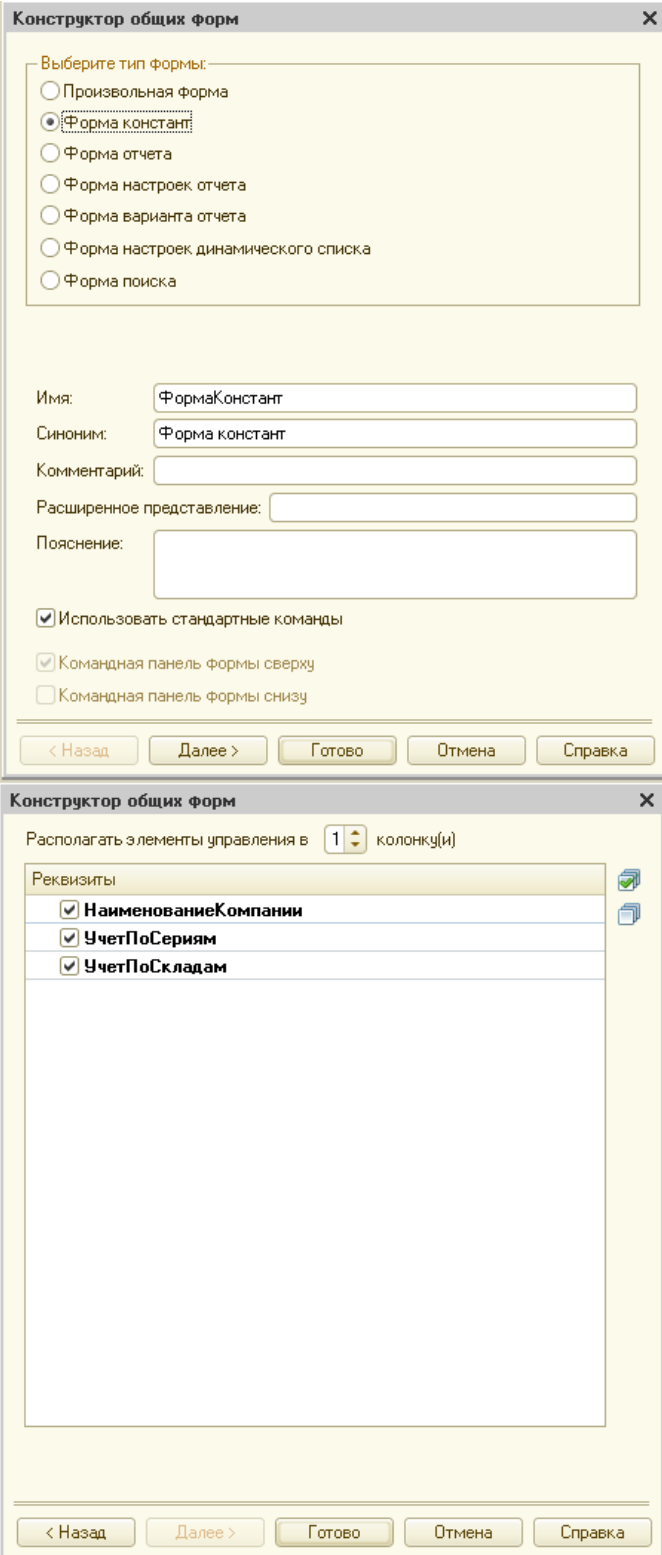

Рис. 1.6. Конструктор кормы констант

После нажатия на кнопку «*Готово*» откроется окно настройки формы (рис. 1.7).

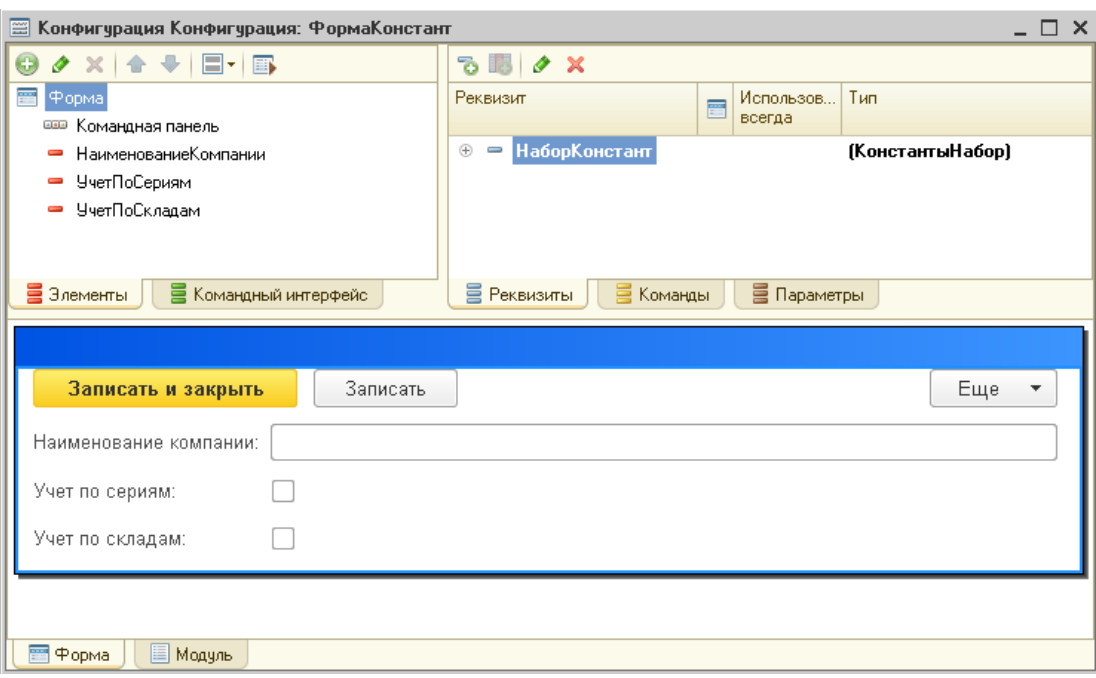

Рис. 1.7. Окно настройки формы констант

В правой верхней части окна определяется список реквизитов формы (понятие «*Данные формы*»). Реквизиты также можно назвать источниками функциональности формы.

В левой верхней части находится дерево элементов. Если нужно изменить какиелибо свойства элементов, определить обработчики событий, то делать это нужно, начиная с данного дерева. Корень данного дерева определяет саму форму (для изменения свойств формы в целом нужно работать со свойствами именно корневого объекта

#### «*Форма*»).

В нижней части находится область предварительного просмотра (какой внешний вид имеет форма в результате всех наших действий).

На закладке «*Модуль*» (ярлыки находятся в самом низу окна) можно прописывать код на встроенном языке системы.

После создания явной формы, чтобы она открывалась вместо формы «на лету», форму нужно назначить основной. Для этого откройте свойства каждой константы (щелчком правой кнопки мыши по названию константы в дереве конфигурации и в контекстном меню выбрать «*Свойства*») и в свойстве «*Основная форма*» необходимо указать ссылку на созданную явную форму (рис. 1.8). Если не указать в этом свойстве ссылку, то на каждую константу система будет создавать свою форму «на лету».

Кроме того, для удобства доступа к форме следует включить созданную общую форму констант в подсистему «*Общие*» (щелкнуть в ветке «*Общие/Общие формы*» по «*ФормаКонстант*» правой кнопкой мыши. В контекстном меню выбрать «*Дополнительно*». Поставить флаг возле подсистемы «*Общее*»).

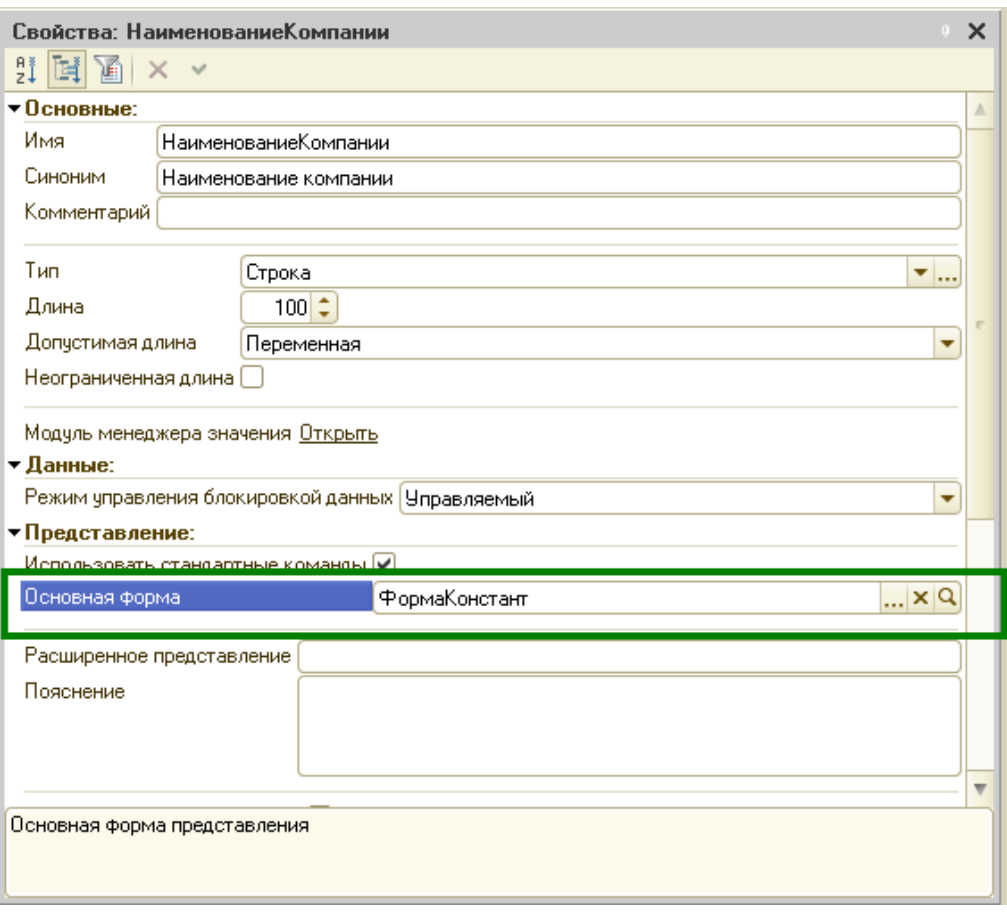

Рис. 1.8. Назначение формы основной в свойствах константы

#### *2. Знакомство с механизмом работы формы*

В форме можно выделить две составляющие: реквизиты и элементы формы. Реквизиты ближе к базе данных. Элементы управления «смотрят» на пользователя.

Принцип работы формы: когда пользователь хочет что-либо «посмотреть» (в нашем случае – значения констант), он дает команду на открытие этой формы. Система создает экземпляр формы и производит чтение значений констант. Прочитанные значения «копируются» в реквизит формы «*НаборКонстант*». Форма отправляется клиентскому приложению. Элементы управления отображают значения констант. Связь элемента управления со значением свойства реквизита осуществляется через свойство «*Данные*» элемента.

При настройке логики работы формы принят следующий подход: элементы управления выступают источниками событий. Программист описывает процедуры – обработчики событий. В обработчиках событий он работает с реквизитами формы. Измененные в обработчиках событиях значения реквизитов автоматически отражаются элементами управления.

При такой логике получается, что в контексте формы есть «собственная копия» данных из базы. Реализуйте пример, который это иллюстрирует.

### *2.1 Создание команды «ДанныеИзФормы»*

Созданная для констант форма находится в ветке «*Общие*» ->

«*Общие формы*». Откройте ее двойным щелчком.

Создайте на закладке «*Команды формы*» окна настройки формы (закладка правой верхней части) команду «*ДанныеИзФормы*» (рис. 1.9).

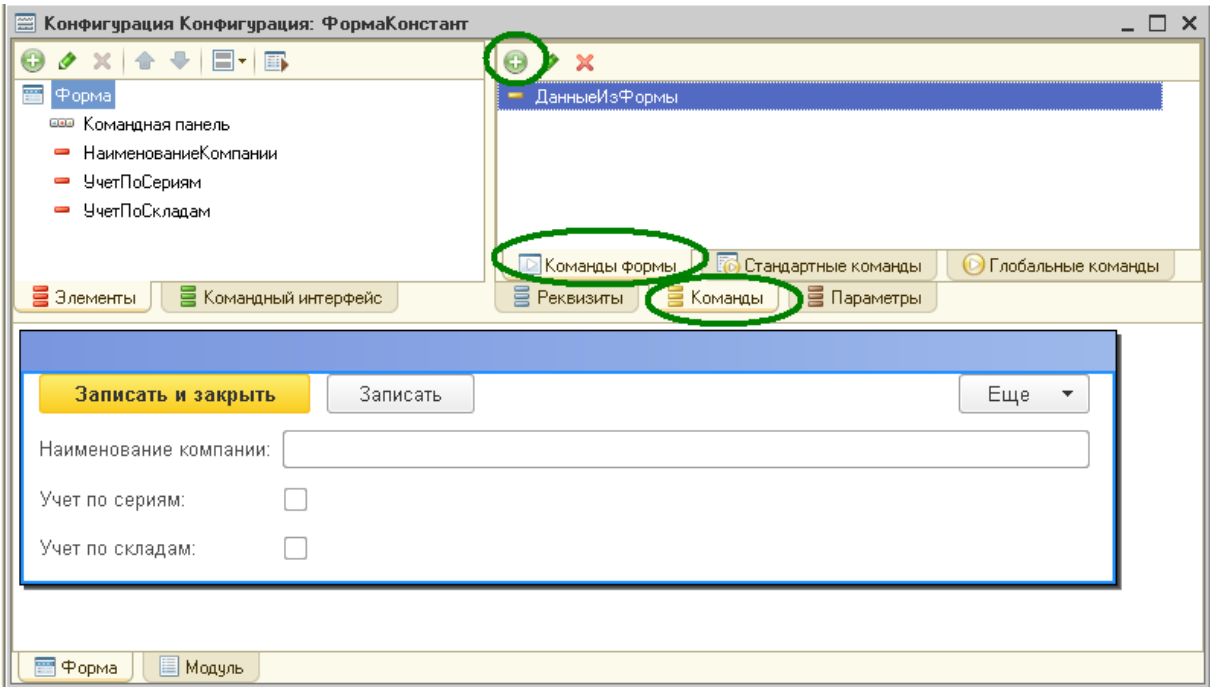

Рис. 1.9. Создание команды формы

Открыв свойства команды (из контекстного меню по щелчку правой кнопкой мыши, рис. 1.10), в свойстве «*Действие*» (рис. 1.11) следует нажать кнопку с изображением лупы. Откроется окно выбора варианта создания обработчика события. Выберите вариант «*Создать на клиенте*» (рис. 1.12).

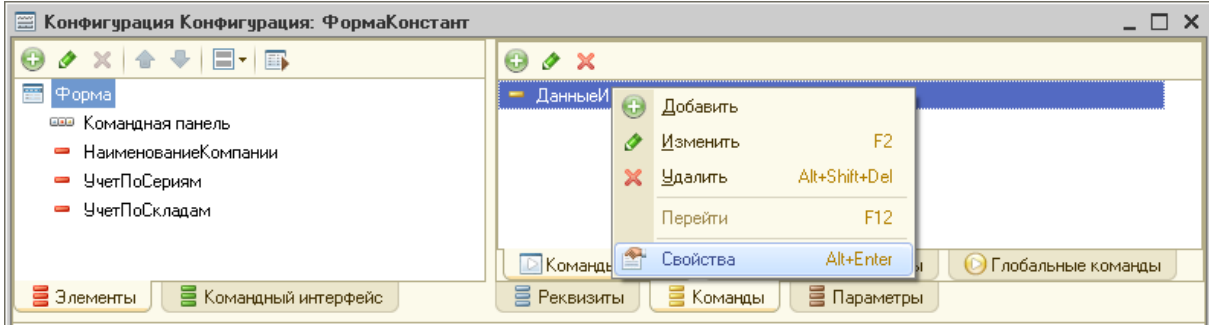

Рис. 1.10. Открытие свойств команды

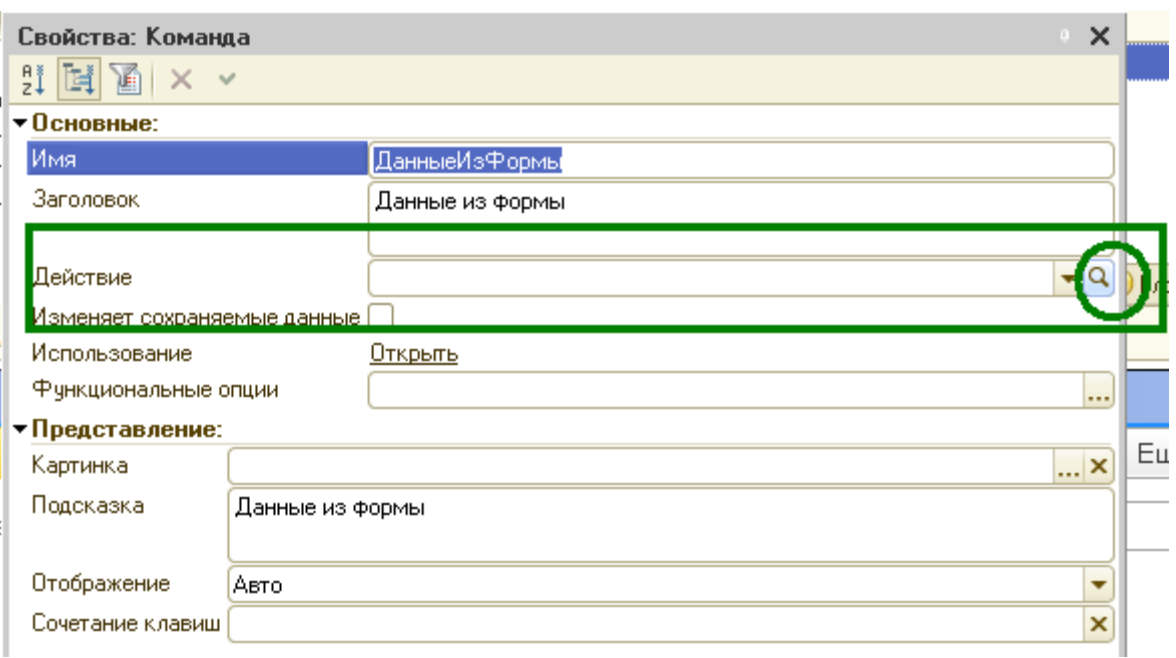

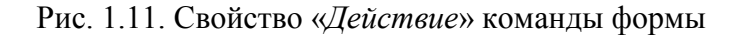

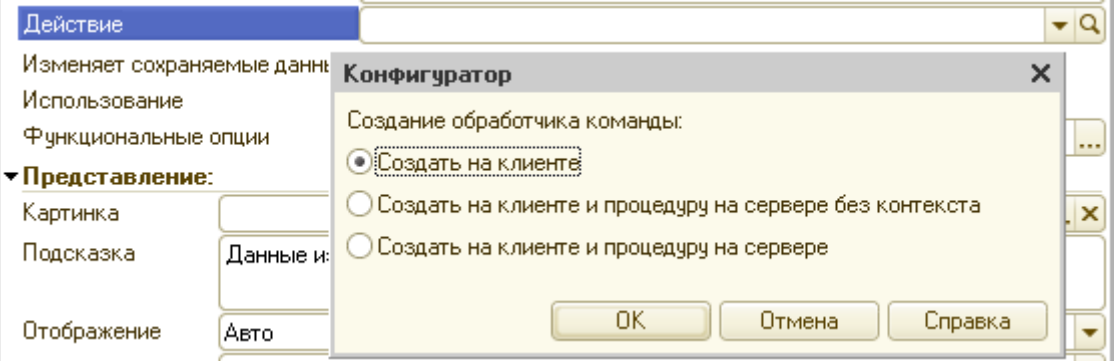

Рис. 1.12. Создание обработчика команды

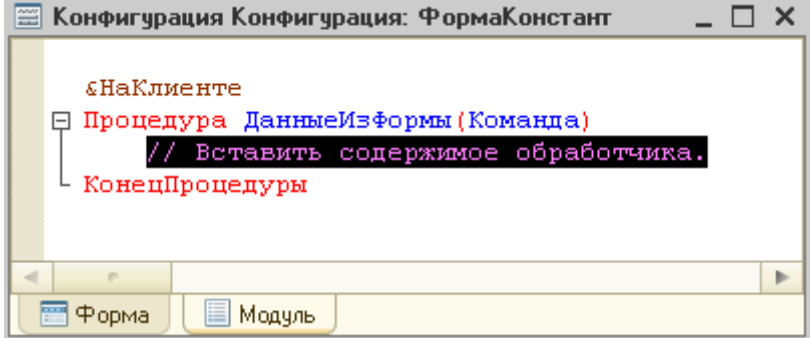

Рис. 1.13. Заготовка для обработчика события формы

Конструктор создаст заготовку текста обработчика события в модуле формы (рис. 1.13). Напишите следующий текст:

&НаКлиенте

Процедура ДанныеИзФормы(Команда) ЗначениеКонстан-

ты=НаборКонстант.НаименованиеКомпании;

ПоказатьОповещениеПользователя(ЗначениеКонстанты); КонецПроцедуры

# *2.2 Создание команды «ДанныеИзБазы»*

Аналогичным образом следует создать команду «*ДанныеИзБазы*». Только при выборе варианта создания следует выбрать вариант

«*Создать на клиенте и процедуру на сервере без контекста*». Будут созданы заготовки двух процедур, вторую процедуру (*ДанныеИзБазыНаСервере*()) надо заменить на функцию (*Функция… КонецФункции*). Следует написать тело процедуры и функции следующим образом:

&НаКлиенте

Процедура ДанныеИзБазы(Команда)

ЗначениеКонстанты=ДанныеИзБазыНаСервере(); ПоказатьОповещениеПользовате-

ля(ЗначениеКонстанты);

КонецПроцедуры

&НаСервереБезКонтекста

Функция ДанныеИзБазыНаСервере() ЗначениеКонстан-

ты=Константы.НаименованиеКомпании.Получить(); Возврат(ЗначениеКонстанты);

Конецфункции

Созданные команды следует вынести на форму. Для этого перетащите обе команды в дереве элементов формы на командную панель формы (рис. 1.14).

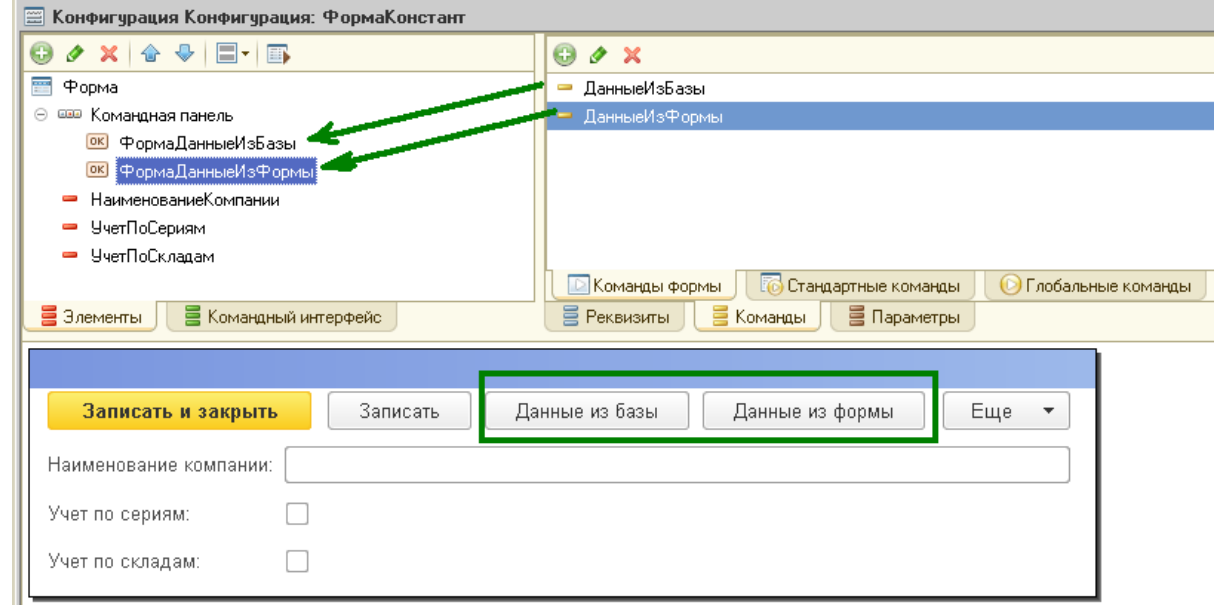

Рис. 1.14. Создание кнопок, привязанных к командам

Запустите приложение в режиме исполнения. Проверьте работу формы и команд.

Откройте форму констант (рис. 1.15). Введите в константу

«*Наименование компании*» значение «*Моя компания*» (рис. 1.16). Нажмите кнопку «*Записать*». Далее введите в качестве значения константы «*Наименование компании*» значение «*Твоя компания*». И пока не нажимайте кнопку записи.

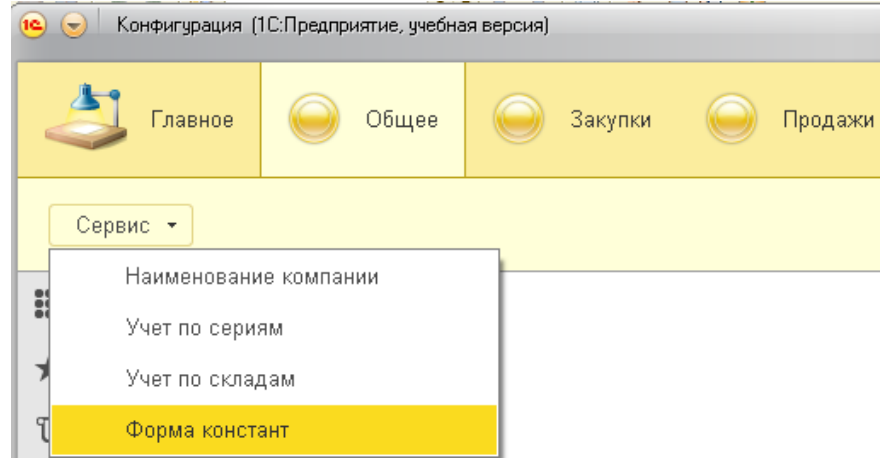

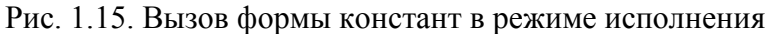

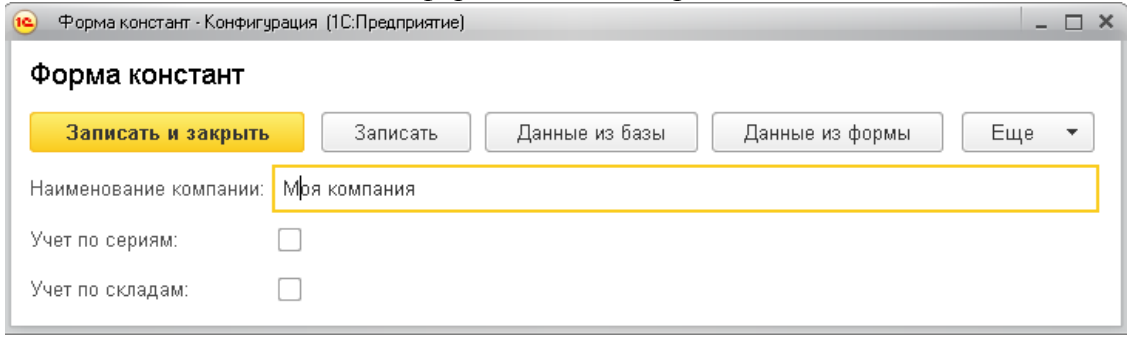

Рис. 1.16. Ввод значения в константу «*НаименованиеКомпании*»

Таким образом, сейчас в базе данных записано значение «*Моя компания*», а на форме значение уже изменено на «*Твоя компания*» (копия значения, созданная при открытии формы, была отредактирована пользователем, но пока еще не записана. Т.е. пока еще не произошла синхронизация значений на форме и в базе). Нажмем поочередно кнопки «*Данные из базы*» и «*Данные из формы*» (рис. 1.17).

*3. Директивы компиляции.* Следует отметить, что каждая процедура, функция или объявление переменной модуля формы должны предваряться одной из следующих директив компиляции [1]:

*&НаКлиенте* – означает, что процедура/функция выполняется на стороне клиента, а переменная существует все время жизни клиентской части управляемой формы. Из клиентского метода допустимыми являются вызовы клиентских, серверных и серверных внеконтекстных методов.

*&НаСервере* – означает, что процедура/функция выполняется на стороне сервера, а переменная существует только во время вызова

выполнения серверного или серверного внеконтекстного вызова. Для серверных методов допустимыми являются вызовы серверных и серверных внеконтекстных методов.

*&НаСервереБезКонтекста* – процедура/функция исполняется на сервере вне контекста формы. Переменные не могут быть внеконтекстными. В таких методах недоступен контекст формы (включая данные формы). Допустимыми являются вызовы только других внеконтекстных методов. При вызове этих методов не выполняется передача данных формы на сервер и обратно. Применение внеконтекстных методов позволяет существенно уменьшить объем передаваемых данных при вызове серверной процедуры из среды клиентского приложения.

*&НаКлиентеНаСервереБезКонтекста* – процедура/функция может исполняться в управляемом клиенте или на сервере, при этом контекст формы не доступен.

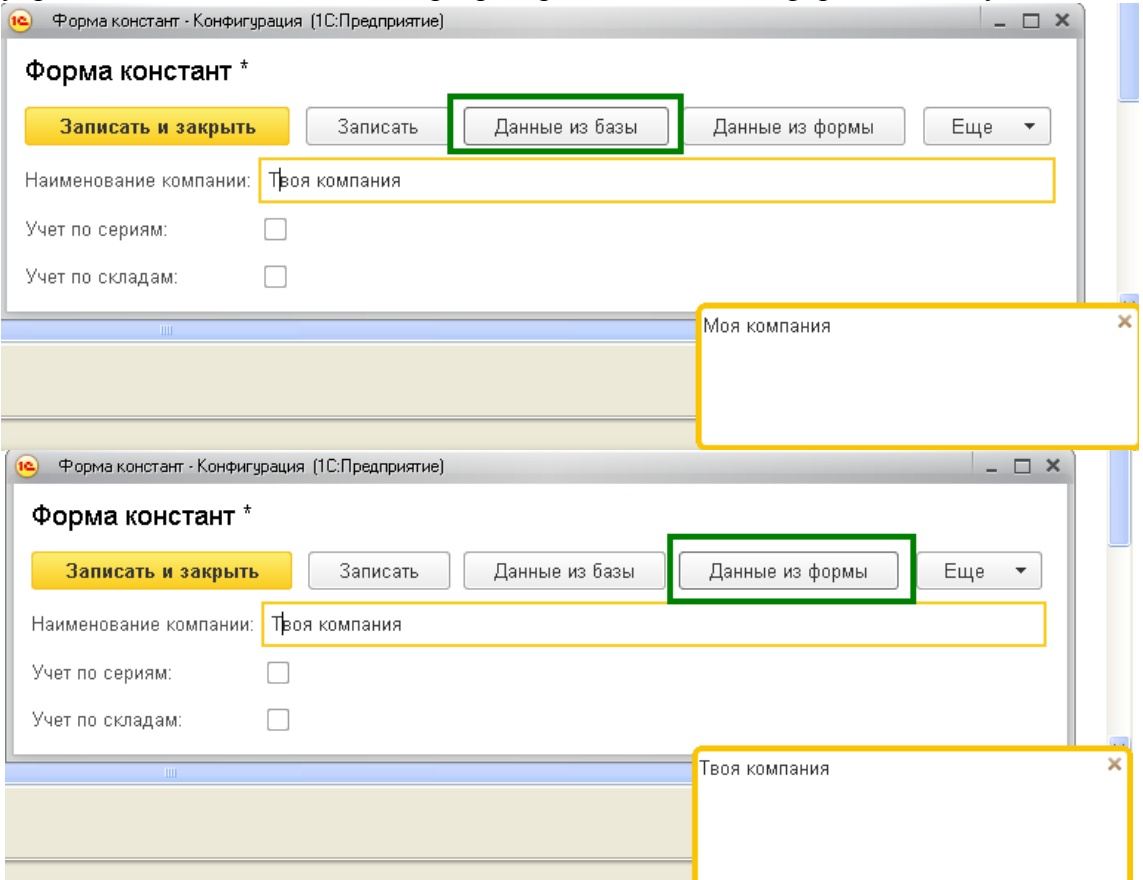

Рис. 1.17. Результаты работы команд «*ДанныеИзБазы*» и «*ДанныеИзФормы*»

Отсутствие директивы компиляции перед процедурой означает использование директивы *«&НаСервере*».

Передача управления (с отправкой данных) с сервера на клиента производится автоматически (либо при выполнении неких «системных» действий, либо когда выполнилась последняя строка кода процедуры, исполняемой на сервере). Серверные вызовы (передача управления с клиента на сервер) выполняются автоматически (при выполнении неких «системных» операций), либо в результате явных действий разработчика. При этом серверный вызов может сопровождаться передачей управления и формы на сервер (директива

*«&НаСервере*»), либо передачей управления и только параметров функции/процедуры (директива *«&НаСервереБезКонтекста*»).

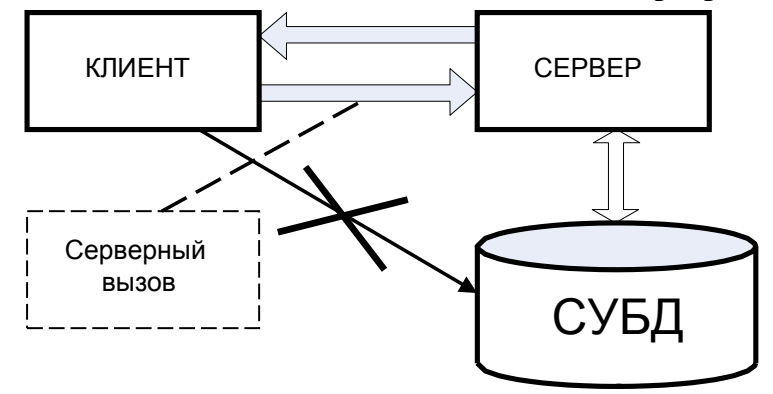

**Рис. 1.18. Схема взаимодействия клиентской и серверной сторон**

Явная передача управления с сервера на клиент невозможна (т.е. вызывать процедуры/функции с директивой «*&Клиент*» из процедур/функций, исполняемых на сервере, нельзя).

#### **Лабораторная работа №2. Справочники, перечисления (2 часа)**

**Цель работы:** научиться создавать прикладные объекты конфигурации – перечисления, справочники, получить навыки работы с данными справочников с помощью объектной и табличной моделей.

**Используемое программное обеспечение**: учебная версия платформы «1С:Предприятие».

#### **Содержание работы**

Иногда возникает необходимость задать в системе некий линейный и не изменяемый список. Это может быть список видов номенклатуры, операций того или иного документа, времен года, сторон света, дней недели и т.п.

Для решения подобных задач предназначен такой объект, как перечисление. Перечисления создаются в соответствующей ветке дерева объектов конфигурации. После создания данного объекта конфигурации на закладке «*Данные*» определяется нужный перечень значений. В режиме исполнения этот список не подлежит ни исправлению, ни переопределению состава. Пользователь может либо выбирать значение из этого списка, либо сбросить выбор.

Создайте перечисление «*ВидыТоваров*». Перечень видов представлен на рис. 2.1. Имя перечисления задается на закладке «*Основные*», а значения добавляются на закладке «*Данные*».

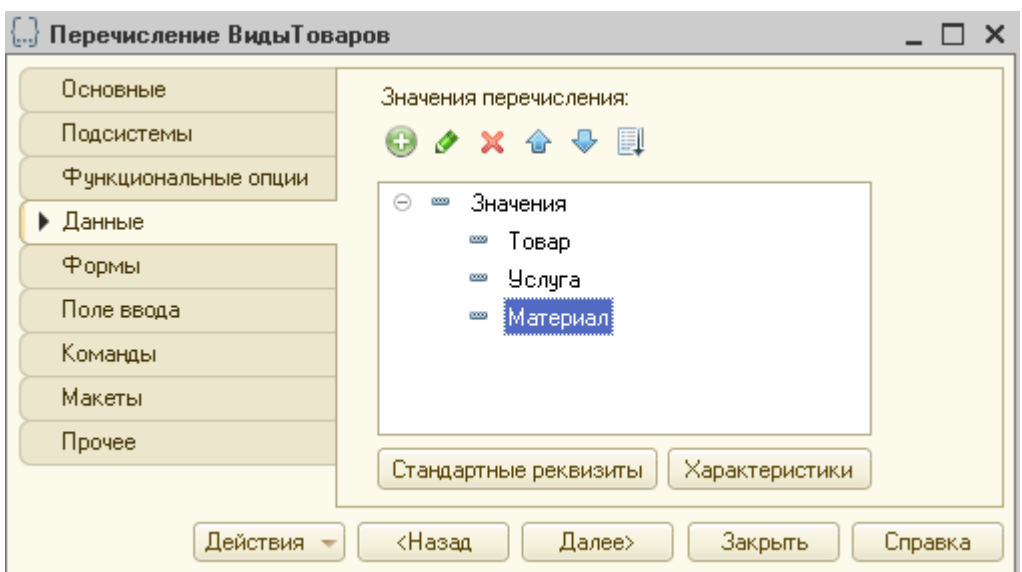

Рис. 2.1. Перечисление «*ВидыТоваров*»

Создайте самостоятельно:

– перечисление «*СписаниеПартий*» со значениями «*FIFO*» и «*LIFO*»;

– перечисление «*Пол*» со значениями «*Мужской*», «*Женский*»

*1. Создание справочников.* Для работы с некоторым множеством значений в системе используются объекты типа «*Справочник*». Обычно справочниками являются списки материалов, товаров, организаций, валют, сотрудников и др. название и структура конкретного справочника определяется при его создании в конфигураторе.

Справочники могут быть иерархическими (реализовано два вида иерархии) и подчиненными. При настройке может определяться состав реквизитов (дополнительных свойств, колонок), табличных частей и ряд других настроек.

*Создание простого справочника.* Создайте справочник «*ЕдиницыИзмерения*» в соответствующей ветви дерева конфигурации. При создании справочника на закладке «*Основные*» окна редактирования свойств объекта конфигурации указывается его имя и синоним (имя должно соответствовать соглашению об именах), а также различные представления для этого объекта конфигурации:

– *Представление объекта*: название одного объекта. Используется в представлении стандартной команды создание объекта.

– *Расширенное представление объекта.* Используется для формирования заголовка формы объекта.

– *Представление списка*: название списка объектов. Используется в представлении стандартной команды (команда открытия списка объектов).

– *Расширенное представление списка.* Используется для формирования заголовка формы списка.

Определите эти свойства для справочника «*ЕдиницыИзмерения*» в соответствии с рис. 2.2.

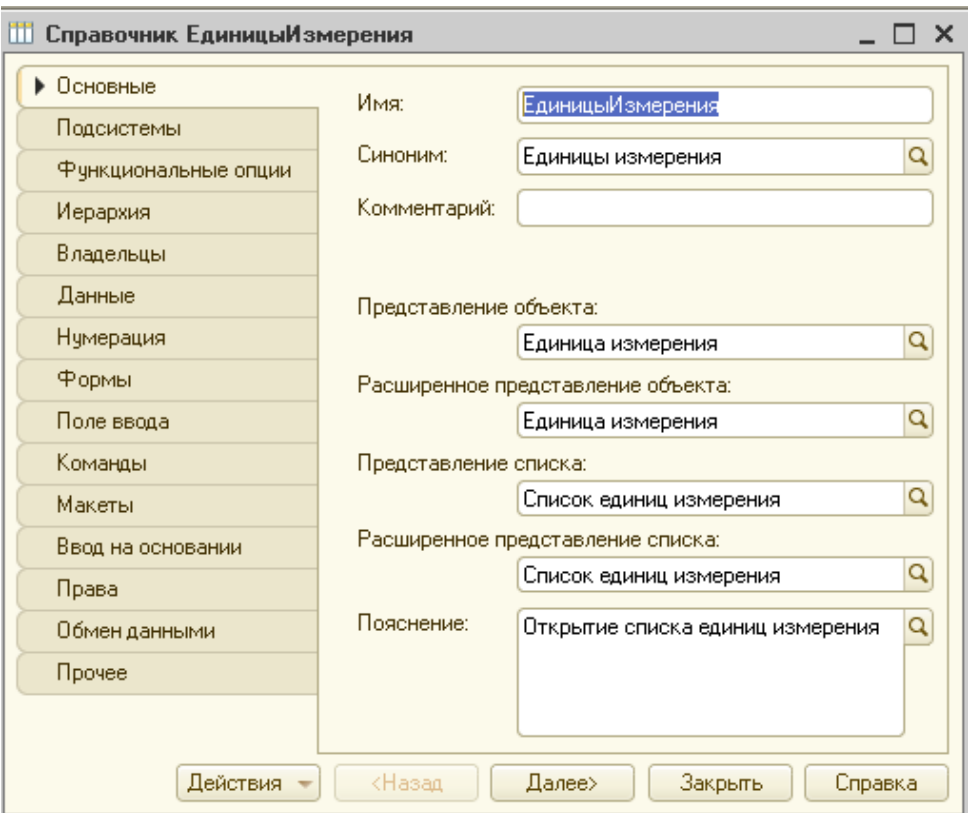

Рис. 2.2. Свойства справочника «*ЕдиницыИзмерения*»

Один из важных этапов: отнесение объекта конфигурации к какой-либо подсистеме (рис. 2.3). Отнесите справочник к подсистеме «*Справочники*», подчиненной подсистеме «*Общие*». В результате этого простого действия в режиме исполнения в панели навигации появилась новая навигационная команда по открытию списка элементов справочника.

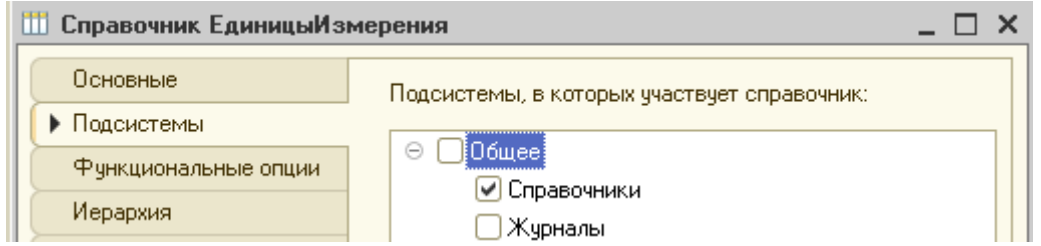

Рис. 2.3. Отнесение справочника к подсистеме

На закладке «*Данные*» можно настроить длину кода и наименования, а также переопределить свойства стандартных реквизитов справочника. Для создаваемого справочника пока ничего не следует изменять/добавлять. Созданный справочник по умолчанию имеет стандартные реквизиты *Код* (*Строка*, 9) и *Наименование* (*Строка*, 25).

На закладке «*Прочие*» определите предопределенные элементы. Добавляются они по одноименной кнопке (рис. 2.4), в форме, открываемой при нажатии на кнопку «*Предопределенные*».

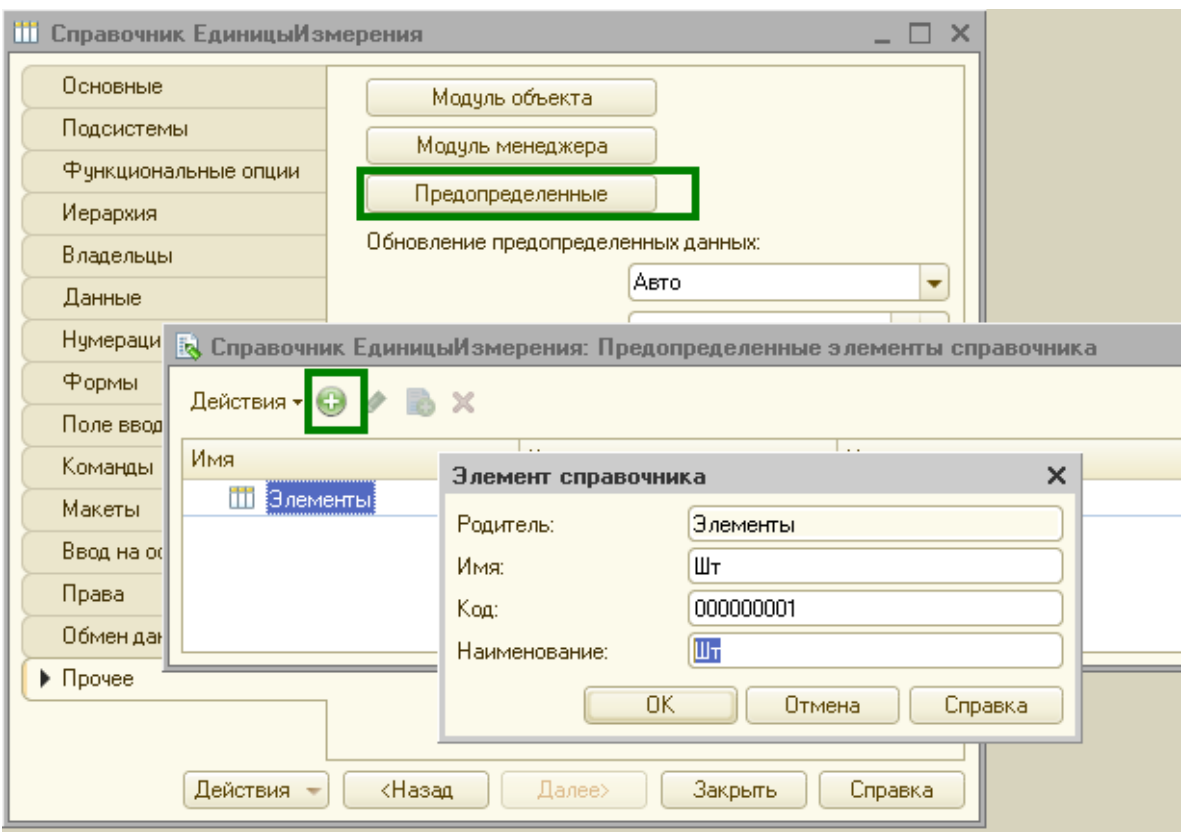

Рис. 2.4. Добавление предопределенного элемента «*Шт*»

*Создание иерархического справочника с иерархией элементов.* Иерархия – это возможность связать между собой записи, находящиеся в рамках одной таблицы [1].

Создайте иерархический справочник «*Подразделения*». Отнесите справочник к подсистеме «*Справочники*», подчиненной подсистеме

#### «*Общие*».

Задайте на закладке «*Иерархия*» флаг «*Иерархический справочник*». После установки флага укажите вид иерархии «*Иерархия элементов*» (рис. 2.5).

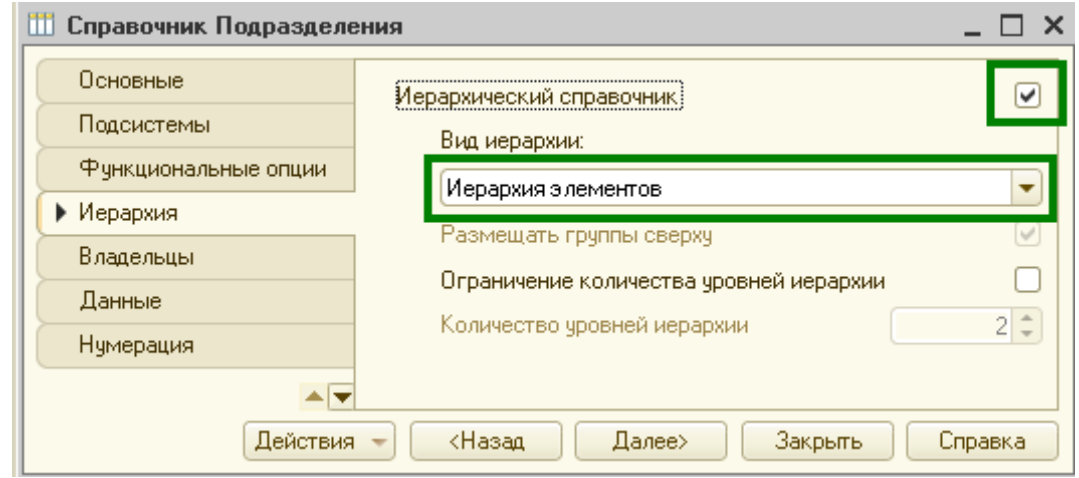

Рис. 2.5. Задания вида иерархии для иерархического справочника

При настройке такого иерархического справочника фактически производится определение структуры таблицы (в данном случае справочника). При указании настройки, указанной на экране, в таблицу справочника добавляется поле «*Родитель*». В этом поле содержится ссылка на запись из этой же таблицы (рис. 2.6).

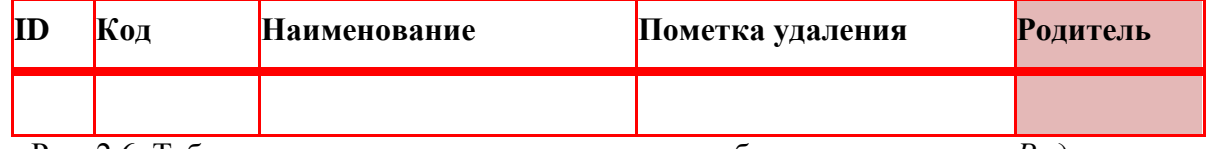

Рис. 2.6. Таблица иерархического справочника с добавившимся полем «*Родитель*»

Выбранный вид иерархии «*Иерархия элементов*» подразумевает, что все записи в справочнике разнозначны, и любая запись может выступать «родителем» для другой записи, при этом система не дает

#### «закольцовывать» записи.

Реализуйте возможность создания элементов созданного справочника не из командной панели списков, а напрямую с панели действий. Для этого нужно зайти в настройки командного интерфейса подсистемы «*Справочники*», подчиненной «*Общее*» (рис. 2.7). Установите для обоих ранее созданных справочников флаг видимости команд создания новых элементов справочников с панели действий (рис. 2.8).

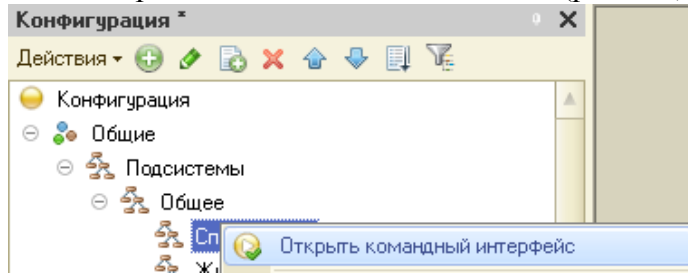

Рис. 2.7. Открытие командного интерфейса подсистемы «*Справочники*»

| 合要                                              | ÷Þ | Отбор по ролям: | <Не установлен> | $\mathbf{v} _{\alpha\nu}$ |
|-------------------------------------------------|----|-----------------|-----------------|---------------------------|
| Команда                                         |    |                 | Видимость       | Видимость по рол          |
|                                                 |    |                 |                 | Полные права              |
| Панель навигации.Важное                         |    |                 |                 |                           |
| Θ<br>Панель навигации.Обычное<br>$\blacksquare$ |    |                 |                 |                           |
| Список единиц измерения<br>Ш                    |    |                 |                 |                           |
| Список подразделений<br>m                       |    |                 |                 |                           |
| Панель навигации.См. также<br>$\equiv$          |    |                 |                 |                           |
| Θ<br>Панель действий.Создать                    |    |                 |                 |                           |
| Ш<br>Единица измерения: создать                 |    |                 |                 |                           |
| Ш<br>Подразделение: создать                     |    |                 |                 |                           |
| Панель действий.Отчеты                          |    |                 |                 |                           |
| Панель действий.Сервис                          |    |                 |                 |                           |
|                                                 |    |                 |                 |                           |

Рис. 2.8. Установка флаг видимости команд создания элементов справочников с панели действий

*Создание иерархического справочника с иерархией групп и элементов.* При установки вида иерархии в значение «*Иерархия групп и элементов*» в таблице справочника появляется дополнительное поле

«*ЭтоГруппа*» (тип «*Булево*») – рис. 2.9. Все записи в справочнике начинают делиться на две категории: группы и элементы. Группы и элементы могут характеризоваться разными свойствами. При таком виде иерархии в качестве родителей могут выбираться только группы.

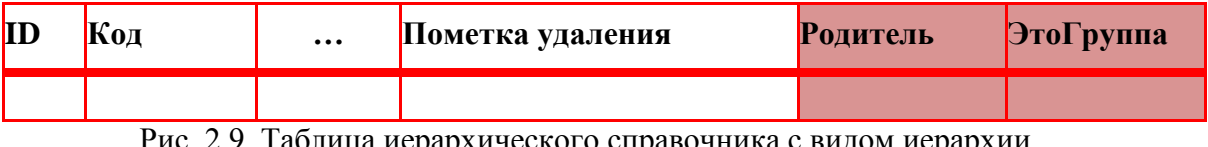

блица иерархического справочника с видом иерархии «*Иерархия групп и элементов*»

При данном варианте настройки в таблице справочника определяются два поля. В поле *Родитель* содержится ссылка на запись, которая в обязательном порядке является группой (в поле «*ЭтоГруппа*» находится значение «*Истина*»).

Создайте справочник «*Номенклатура*» с видом иерархии

«*Иерархия групп и элементов*» (рис. 2.10). Дополнительные реквизиты: «*ЦенаПокупки*» и «*ЦенаПродажи*», тип *Число*, длина 15, точность 2; «*Вид Номенклатуры*» тип *ПеречислениеСсылка.ВидыТоваров*;

«*ОснЕдиницаИзмерения*» тип *СправочникСсылка.ЕдиницыИзмерения*.

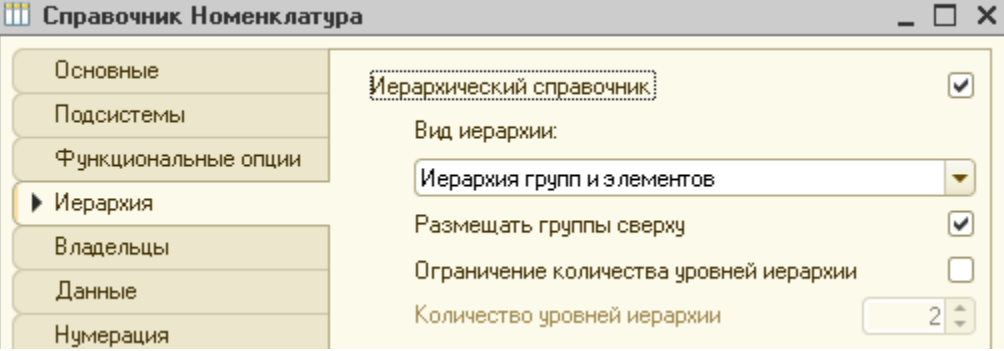

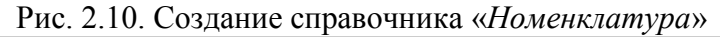

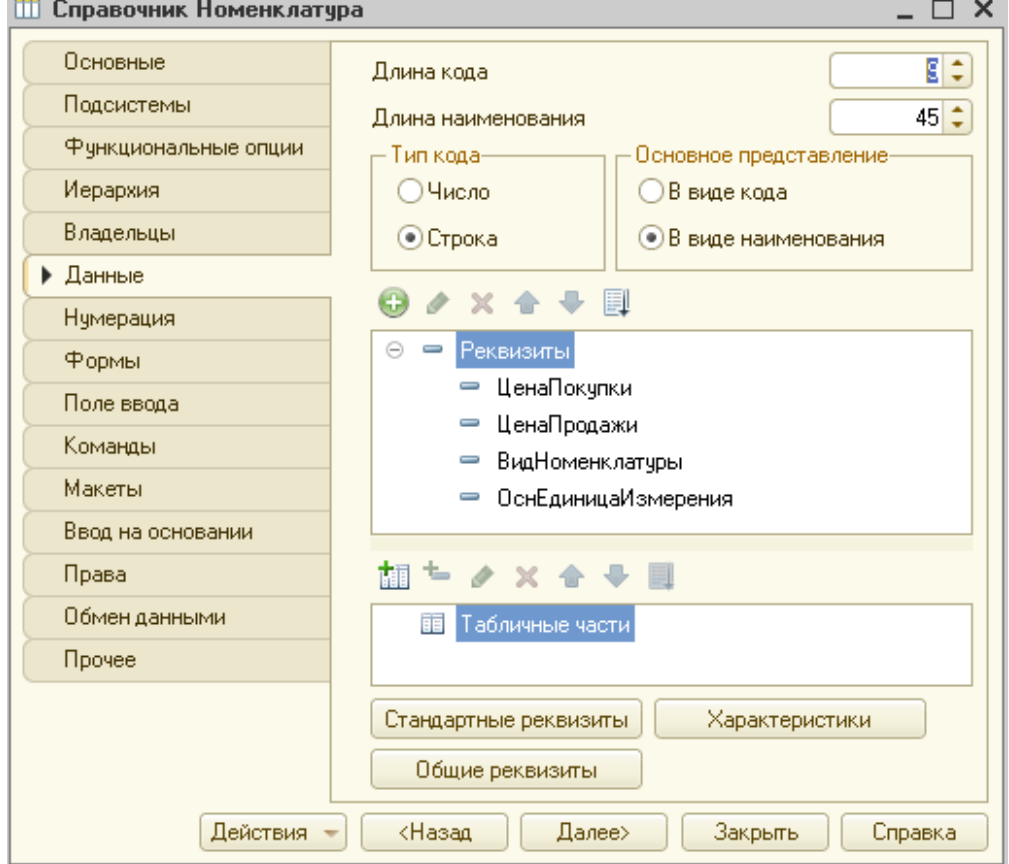

Рис. 2.10. Продолжение

Создайте форму элемента справочника (рис. 2.11).

В дереве элементов управления определите дополнительный элемент «*Группа – обычная группа*». Откройте ее свойства и задайте, как показано на рис. 2.12.

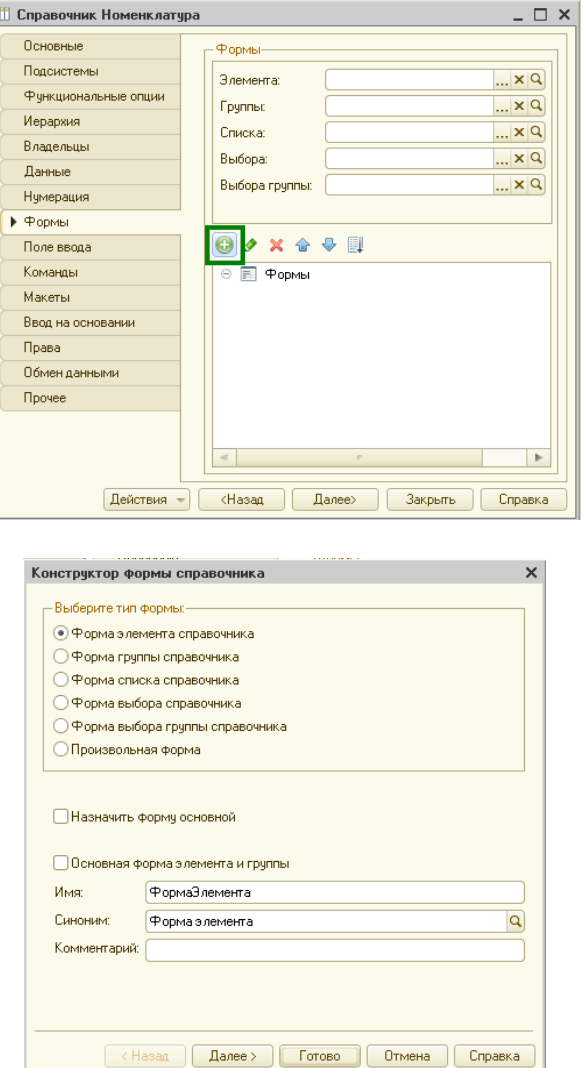

Рис. 2.11. Создание формы элемента справочника «*Номенклатура*»

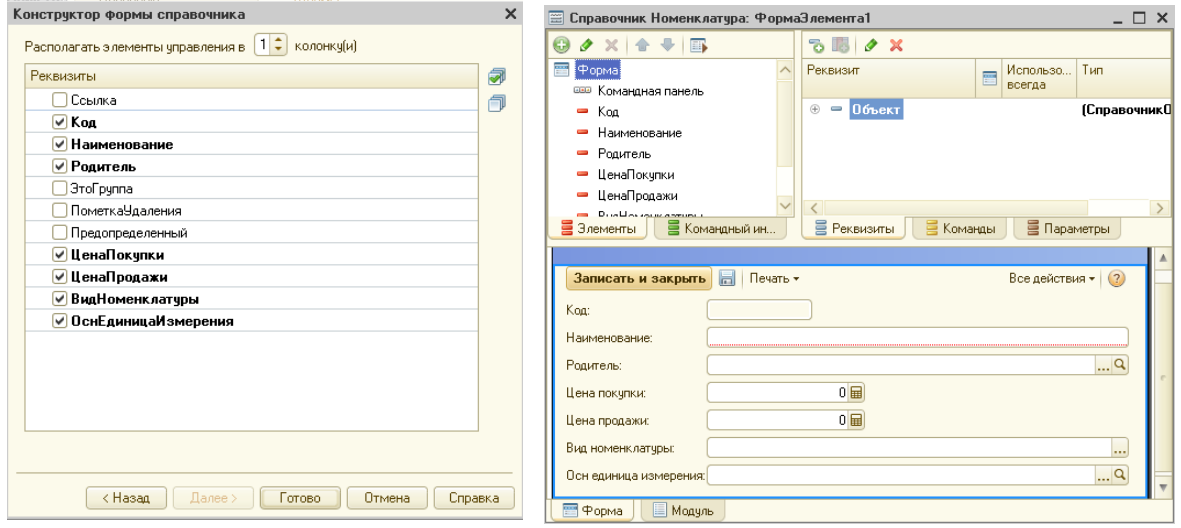

Рис. 2.11. Продолжение

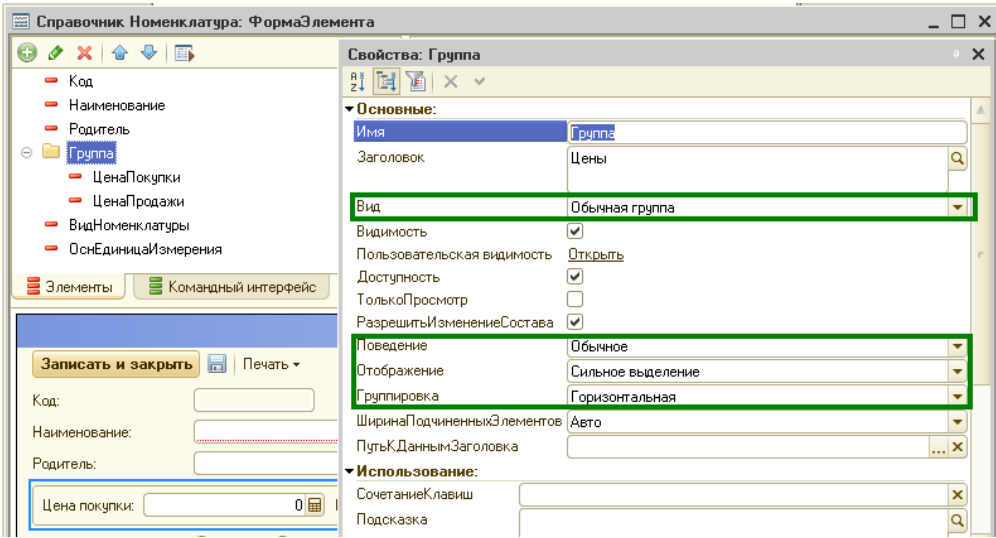

Рис. 2.12. Создание дополнительного элемента группа для горизонтальной группировки полей

После этого перенесите «*ЦенаПокупки*» и «*ЦенаПродажи*» в эту группу (перетаскиванием в дереве элементов).

Измените внешний вид поля «*ВидНоменклатуры*». Это поле имеет тип *ПеречислениеСсылка.ВидыТоваров*, поэтому его можно сделать переключателем, где возможными значениями для переключения как раз будут значения перечисления. Установите курсор в дереве элементов формы на поле «*ВидНоменклатуры»*. Откройте свойства элемента, измените свойство «*Вид*» на «*Поле переключателя*» (рис. 2.13).

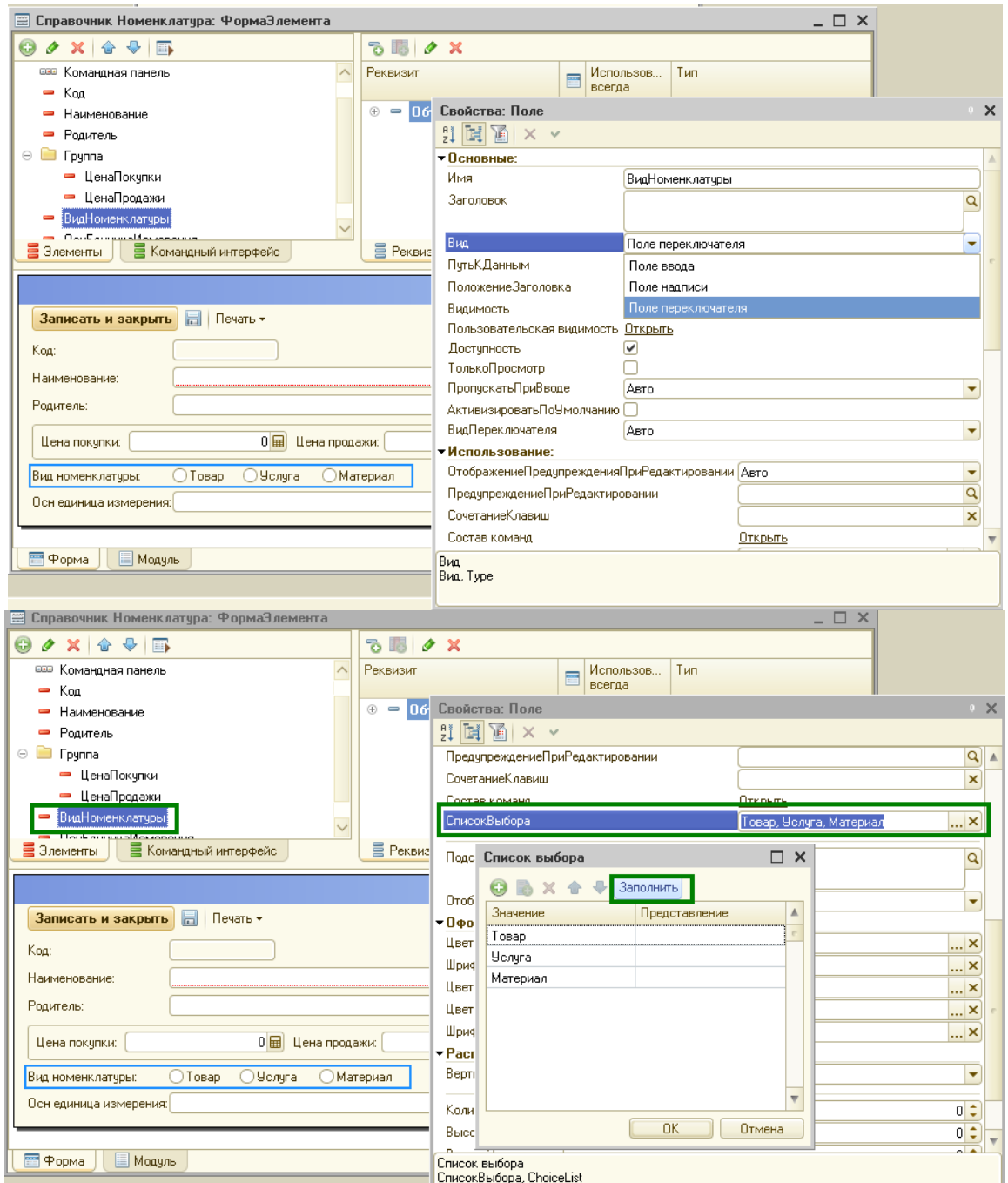

Рис. 2.13. Изменение внешнего вида поля формы на переключатель

Далее в свойстве «*СписокВыбора*» нажмите троеточие и в открывшемся окне нажмем кнопку «*Заполнить*». Система заполнит список значениями перечисления «*ВидыТоваров*».

*Создание подчиненного справочника.* Создайте справочник «*Серии*». Отнесите его в подсистеме «*Справочники*», подчиненной «*Общее*». На закладке «*Владельцы*» укажите, что справочник «*Номенклатура*» будет являться владельцем создаваемого справочника (рис. 2.14).

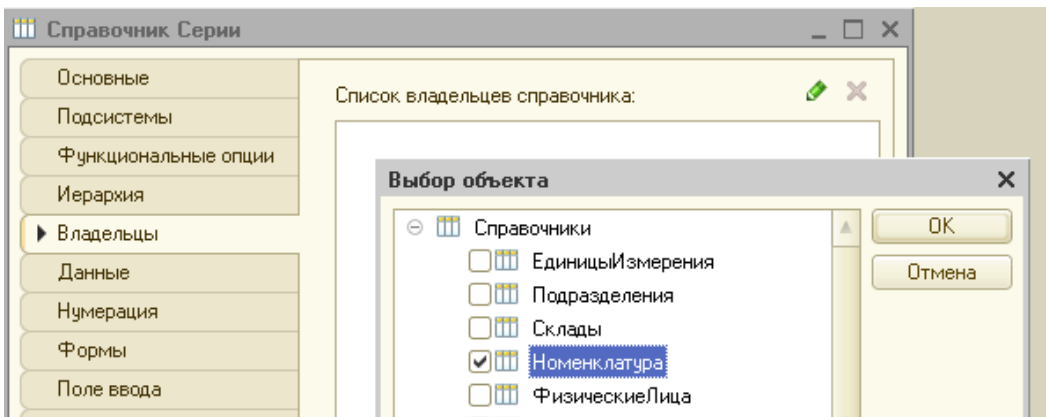

Рис. 2.14. Подчинение справочника другому справочнику

После подчинения в таблице справочника появляется поле «*Владелец*». Это поле содержит ссылку на запись из другой таблицы. С точки зрения пользователя на справочник накладывается дополнительное ограничение: нельзя записать элемент подчиненного справочника с не выбранным владельцем. Поэтому на данном этапе заполнять подчиненный справочник проще, начиная с объектавладельца [1].

*Создание справочника с табличной частью.* Создайте справочник «*ФизическиеЛица*». Отнесите его в подсистеме «*Справочники*», подчиненной «*Общее*». Состав реквизитов приведен на рис. 2.15.

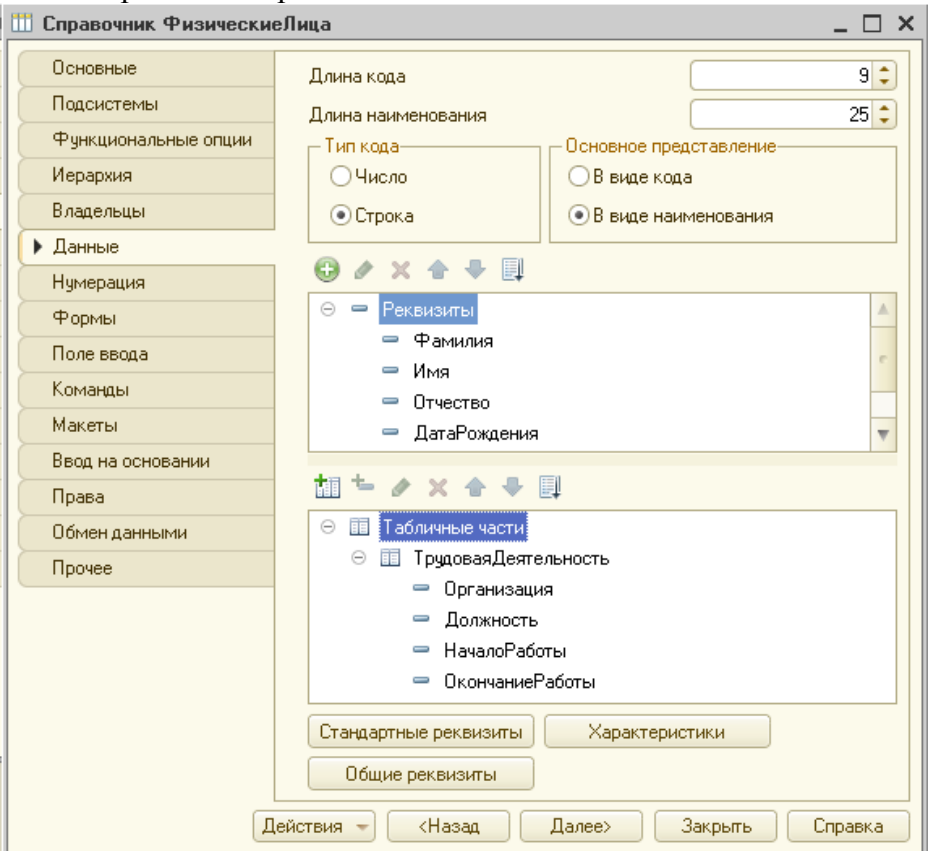

#### Рис. 2.15. Справочник с табличной частью

Реквизиты *Фамилия*, *Имя* и *Отчество* имеют тип *Строка*, длина 20; *ДатаРождения*, тип *Дата*.

Также надо создать табличную часть «*ТрудоваяДеятельность*». Состав ее реквизитов также приведен на рис. 2.15. При создании табличной части обратите внимание на то, что есть команда по созданию табличной части, а есть команда по созданию реквизита табличной части (рис. 2.16).

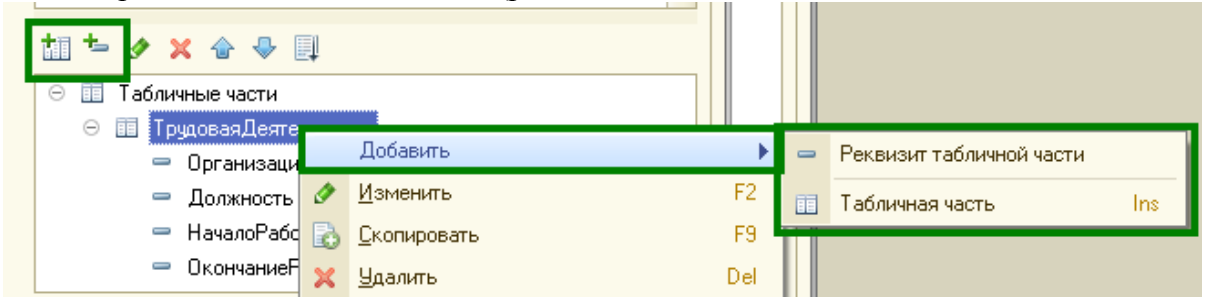

Рис. 2.16. Создание табличной части и ее реквизитов

Реквизиты табличной части «*Организация*» и «*Должность*» имеют тип *Строка*, длина 50; реквизиты «*НачалоРаботы*» и «*ОкончаниеРаботы*» имеют тип *Дата*.

На закладке «*Данные*», воспользовавшись кнопкой «*Стандартные реквизиты*», переопределите синоним реквизита «*Наименование*» на «*ФИО*» (рис. 2.17).

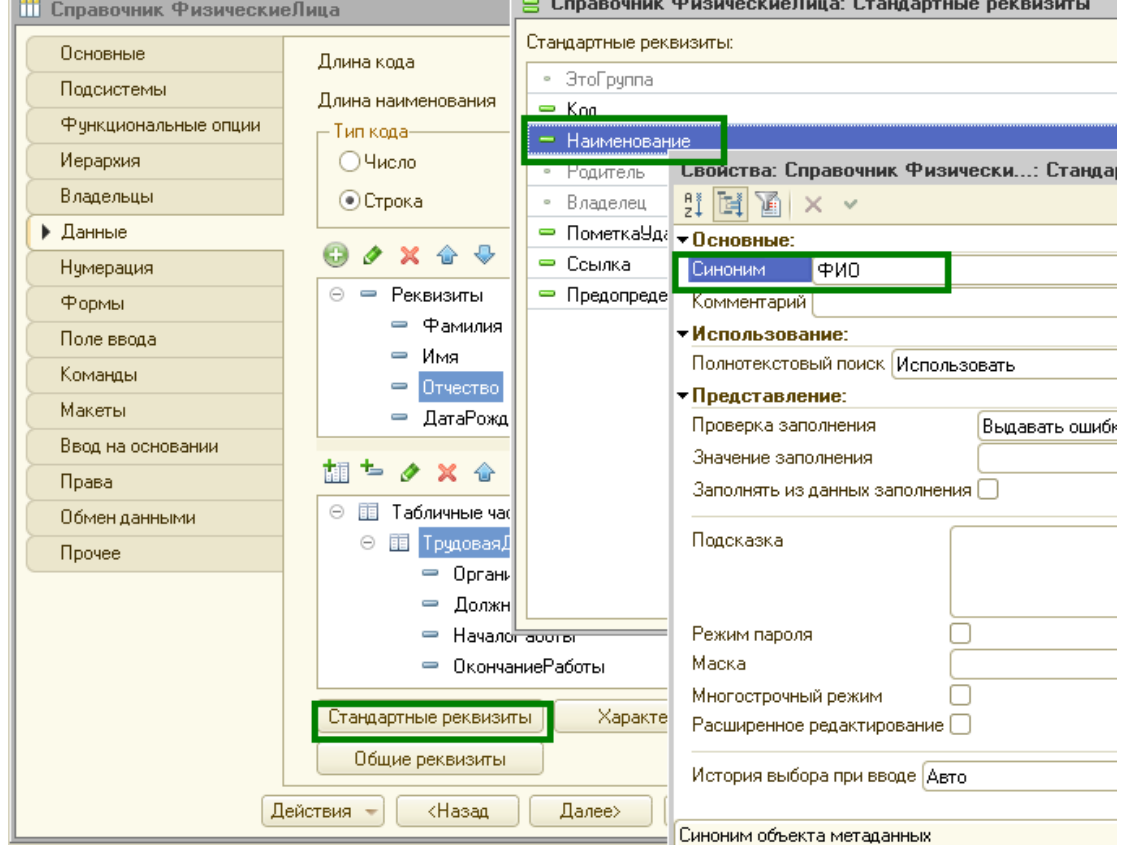

Рис. 2.17. Переопределение синонима реквизита «*Наименование*» на «*ФИО*»

Создайте форму списка справочника (на закладке «*Формы»* надо добавить новую форму с видом «*Форма списка*»).

Создайте форму элемента справочника. Приведите ее к желаемому виду: требуется, чтобы на форме было две странички. На первой располагались реквизиты справочника, на второй – табличная часть и командная панель этой табличной части. Добавьте в форму новый элемент, тип «*Страницы*» (рис. 2.18).

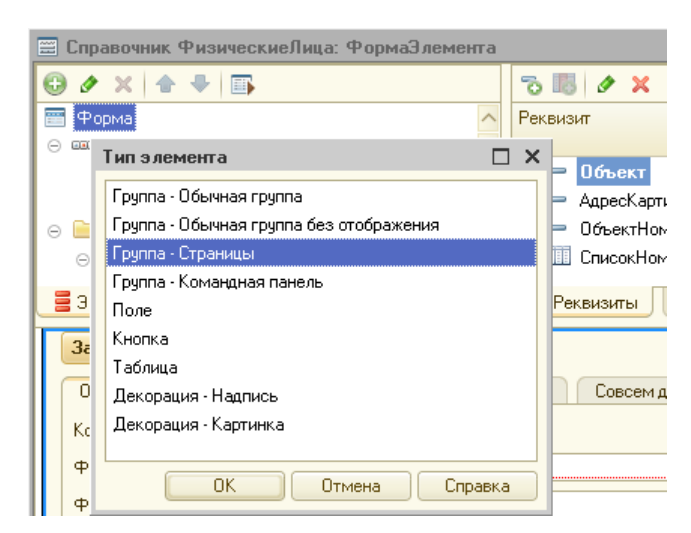

Рис. 2.18. Добавление элемента «*Страницы*» на форму

Установите курсор на созданную группу-страницы и добавьте в нее два новых элемента с типом «*Страница*» (рис.3.19). Первой странице задайте заголовок «*Основные*», а второй «*ТрудДеятельность*».

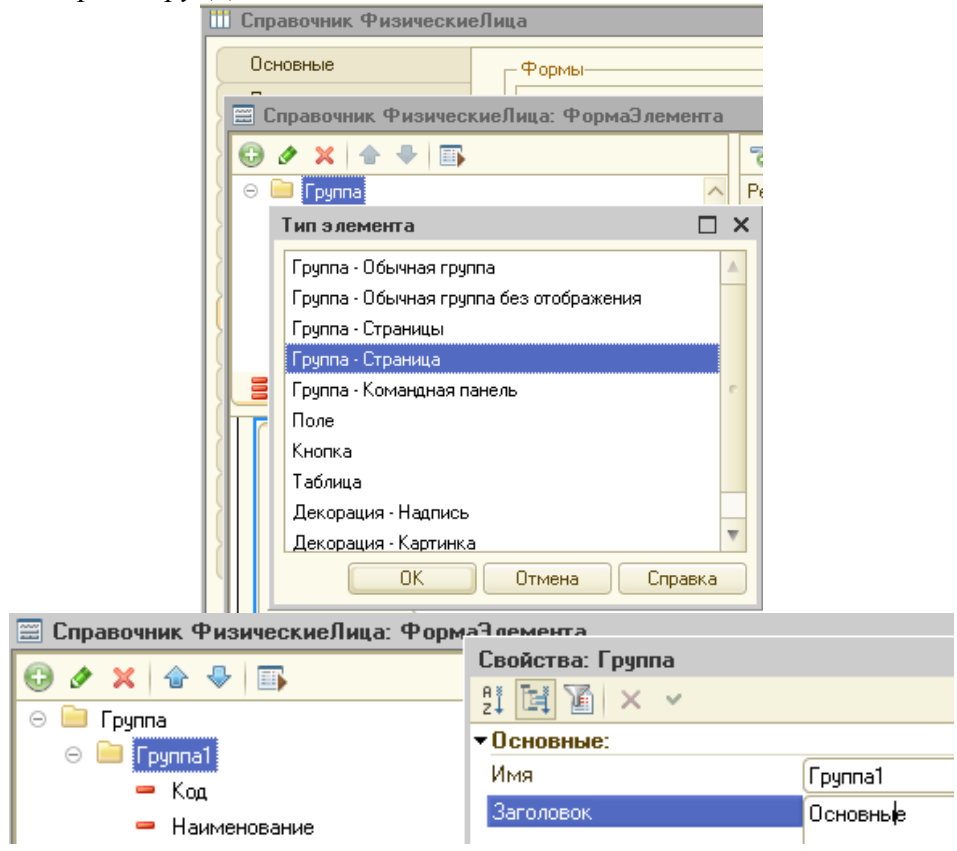

Рис. 2.19. Добавление в элемент «*Страницы*» нового подчиненного элемента «*Страница*»

Далее необходимо перетащить в первую группу-страницуполя *Код*, *Наименование*, *Фамилия*, *Имя*, *Отчество*, *ДатаРождения*.Во вторую группу страницу следует перетащить целиком всю табличную часть с ее реквизитами (рис. 2.20).

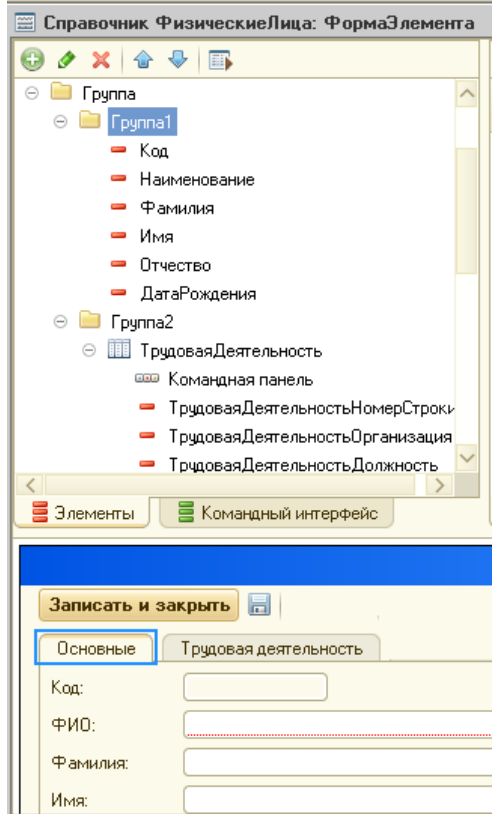

Рис. 2.20. Многостраничная форма с реквизитами

Дополнительно создайте следующие справочники:

«*Склады*» – справочник без иерархии, без подчинения, реквизитов и табличных частей не имеет.

«*Контрагенты*» – справочник иерархический (иерархия групп и элементов), без подчинения, дополнительный реквизит «*НаименованиеПолное*» (тип *Строка*, длина 300 символов).

«*КонтактныеЛица*» – справочник без иерархии, подчинен справочнику «Контрагенты», дополнительный реквизит «*Телефон*», тип *Строка*, длина 15 символов.

«*Должности*» – справочник без иерархии, без подчинения, реквизитов и табличных частей не имеет. В нем необходимо создать три предопределенных элемента с именами: «*Бухгалтер*», «*ГлавныйБухгалтер*», «*Кассир*».

Запустите «1С:Предприятие» в режиме исполнения и внесите в созданные справочники в каждый по 3-5 элементов (рис. 2.21).

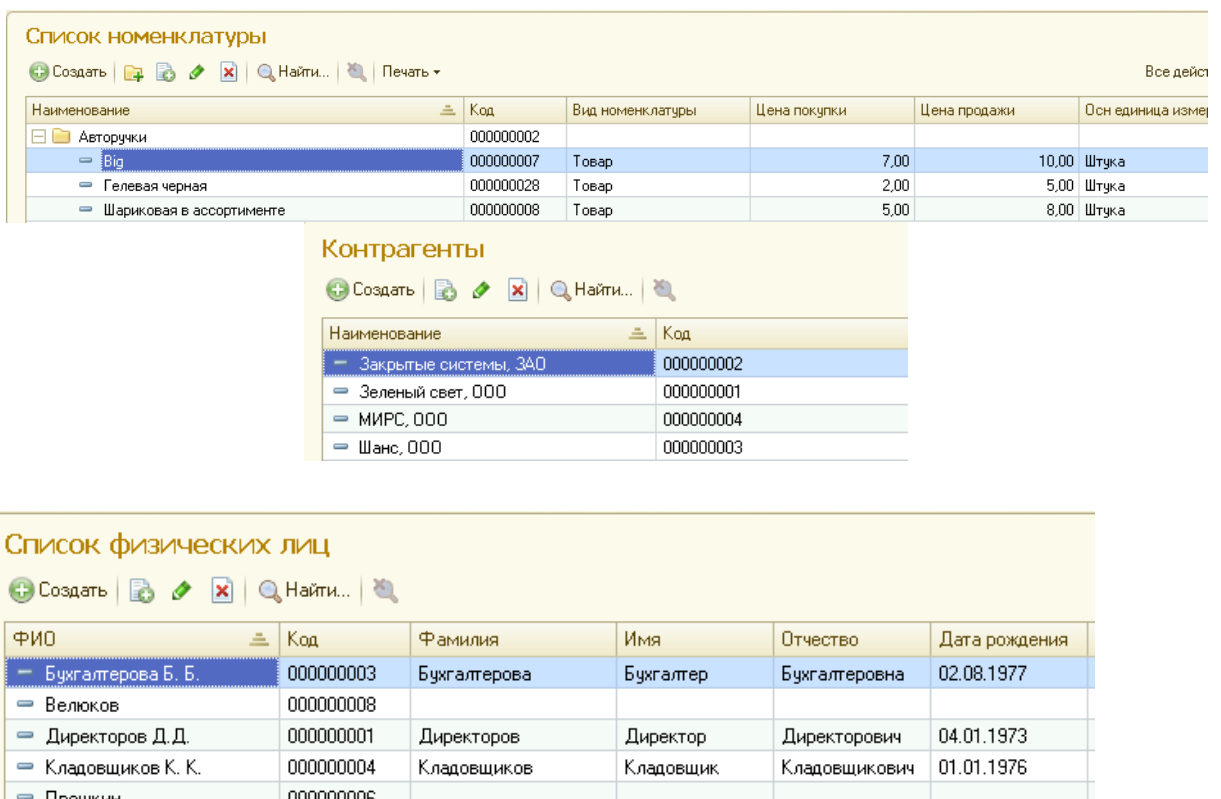

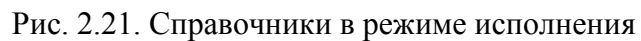

Pacyet

Секретарь

08.07.1973

01.03.1983

Расчетович

Секретарьевна

• Расчетчиков Р.Р.

→ Секретарь С. С.

= Ступин

000000002

000000005

000000007

Расчетчиков

Секретарь

# *2. Работа с данными справочника с помощью объектной и табличной моделей.*

«1С: Предприятие» обеспечивает два способа доступа к данным – объектный (для чтения и записи) и табличный (только для чтения).

В объектной модели разработчик оперирует объектами встроенного языка. В этой модели обращения к объекту, например документу, происходят как к единому целому – он полностью загружается в память, вместе с вложенными таблицами, к которым можно обращаться средствами встроенного языка, как к коллекциям записей и т.д. При манипулировании данными в объектной модели обеспечивается сохранение целостности объектов, кеширование объектов, вызов соответствующих обработчиков событий и т. д..

В табличной модели все множество объектов того или иного класса представляется как совокупность связанных между собой таблиц, к которым можно обращаться при помощи запросов – как к отдельной таблице, так и к нескольким таблицам во взаимосвязи. В этом случае разработчик получает доступ к данным сразу нескольких объектов, что очень удобно для анализа больших объемов данных, например, при создании отчетов. Однако, в силу того, что данные, выбираемые таким способом, содержат не все, а лишь некоторые реквизиты анализируемых объектов, табличный способ доступа не позволяет изменять эти данные.

Сочетание табличного и объектного доступа к данным позволяет, с одной стороны, сделать разработку прикладных решений простой и наглядной, а с другой стороны, получать сколь угодно сложные выборки данных и использовать возможности агрегирования полученных данных .

*Объектный способ.* С использованием объектной модели доступа реализуйте команду, позволяющую посчитать в справочнике «*Номенклатура*» количество наименований номенклатуры, начинающихся на букву «*А*». Команду следует реализовать в модуле формы списка справочника «*Номенклатура*», кнопку вынести на форму списка. Примерный текст кода:

&НаКлиенте Процедура ПосчитатьНаА(Команда) ПоказатьОповещениеПользователя(ПосчитатьНаАНаСервере()); КонецПроцедуры

&НаСервереБезКонтекста Функция ПосчитатьНаАНаСервере() // Вставить содержимое обработчика. КоличествоНаА=0; ВыборкаИзСправочника=Справочники.Номенклатура.Выбрать(); Пока ВыборкаИзСправочника.Следующий() Цикл Переменная1=ВыборкаИзСправочника.Наименование; Если ВРег(Лев(Переменная1,1))="А" Тогда КоличествоНаА=КоличествоНаА+1; КонецЕсли; КонецЦикла; Возврат(КоличествоНаА);

КонецФункции

Это был пример на чтение данных. Реализуйте еще один пример с использованием объектной модели, реализующий модификацию данных. Код, реализующий выборку и перенос всех элементов справочника «*Номенклатура*» в предопределенную группу «*ПрочиеТовары*» (которую надо предварительно создать в конфигураторе): &НаКлиенте

Процедура ПеренестиВПредопределеннуюГруппу(Команда)

ПеренестиВПредопределеннуюГруппуНаСервере();

КонецПроцедуры

&НаСервереБезКонтекста

Процедура ПеренестиВПредопределеннуюГруппуНаСервере()

// Вставить содержимое обработчика.

КудаПеренести=Справочники.Номенклатура.ПрочиеТовары;

Выборка=Справочники.Номенклатура.Выбрать();

Пока Выборка.Следующий() Цикл

Если Не Выборка.Ссылка=КудаПеренести Тогда

ПолученныйОбъект=Выборка.ПолучитьОбъект();

ПолученныйОбъект.Родитель=КудаПеренести; ПолученныйОбъект.Записать(); КонецЕсли;

КонецЦикла;

КонецПроцедуры

Команду можно реализовать в модуле формы списка справочника

«*Номенклатура*», разместив соответствующую кнопку на форме списка.

*Табличный способ.* С использованием языка запросов (табличная модель) реализовать запрос к справочнику «*Номенклатура*», который выдаст список наименований номенклатуры, имеющих цену более 1000р. Примерный код:

&НаСервере

Процедура ВыдатьСписокНаСервере() // Вставить содержимое обработчика. //{{КОНСТРУКТОР\_ЗАПРОСА\_С\_ОБРАБОТКОЙ\_РЕЗУЛЬТАТА

// Данный фрагмент построен конструктором.

// При повторном использовании конструктора, внесенные вручную изменения будут утеряны!!!

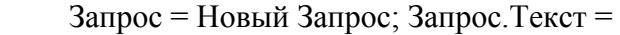

"ВЫБРАТЬ

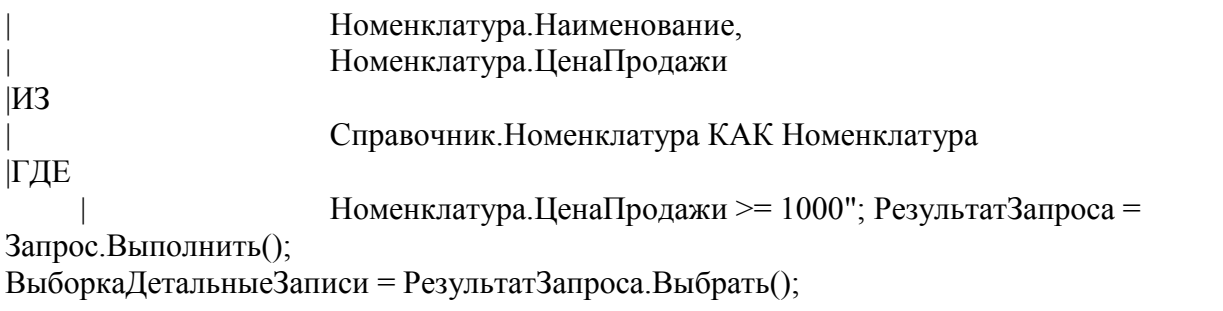

Пока ВыборкаДетальныеЗаписи.Следующий() Цикл Сообщение=Новый СообщениеПользователю;

Сообщение.Текст=ВыборкаДетальныеЗаписи.Наименование+":"+

ВыборкаДетальныеЗаписи.ЦенаПродажи; Сообщение.Сообщить();

КонецЦикла;

//}}КОНСТРУКТОР\_ЗАПРОСА\_С\_ОБРАБОТКОЙ\_РЕЗУЛЬТАТА КонецПроцедуры

# &НаКлиенте

Процедура ВыдатьСписок(Команда) ВыдатьСписокНаСервере();

КонецПроцедуры

Команду также можно реализовать в модуле формы списка справочника «*Номенклатура*», разместив соответствующую кнопку на форме списка.

# **Практические занятия** не предусмотрены.

# **Самостоятельная работа**

Самостоятельная работа студентов направлена на углубление и закрепление знаний, а также развитие практических умений и заключается в:

- работе с лекционным материалом, поиске и анализе литературы и электронных источников информации;
- выполнении домашних заданий (домашние задания представляют из себя перечень задач, с которыми студенты не справились в ходе выполнения лабораторных работ);
- изучении теоретического материала к лабораторным занятиям.

Самостоятельная работа студента по настоящему курсу является гармоничным продолжением выполнения заданий, обозначенных в рамках лабораторных работ, а также работы с лекционным материалом по его расширению при поиске ответов на вопросы для самостоятельного изучения.

Основой для самостоятельной работы студентов является наличие Интернетресурсов различного уровня для выполнения опережающей самостоятельной работы (см. Перечень ресурсов информационно-телекоммуникационной сети «Интернет»).

Проверка качества самостоятельной работы студентов проводится во время защиты лабораторных работ. Студент должен ориентироваться в теоретической базе, необходимой для выполнения текущей работы, выполнить все задания лабораторной работы, уметь отвечать на вопросы по направлению данной работы.

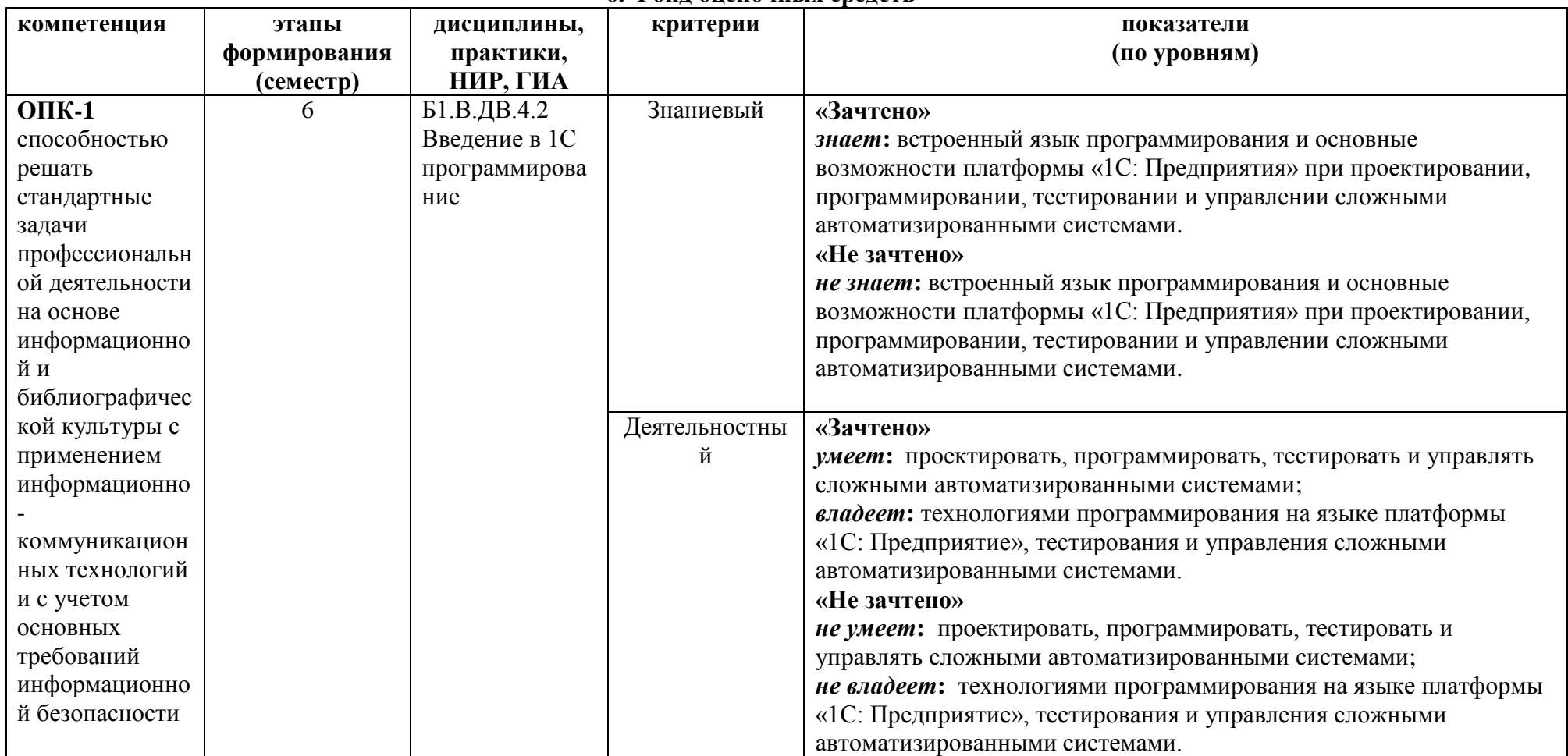

**6. Фонд оценочных средств** 

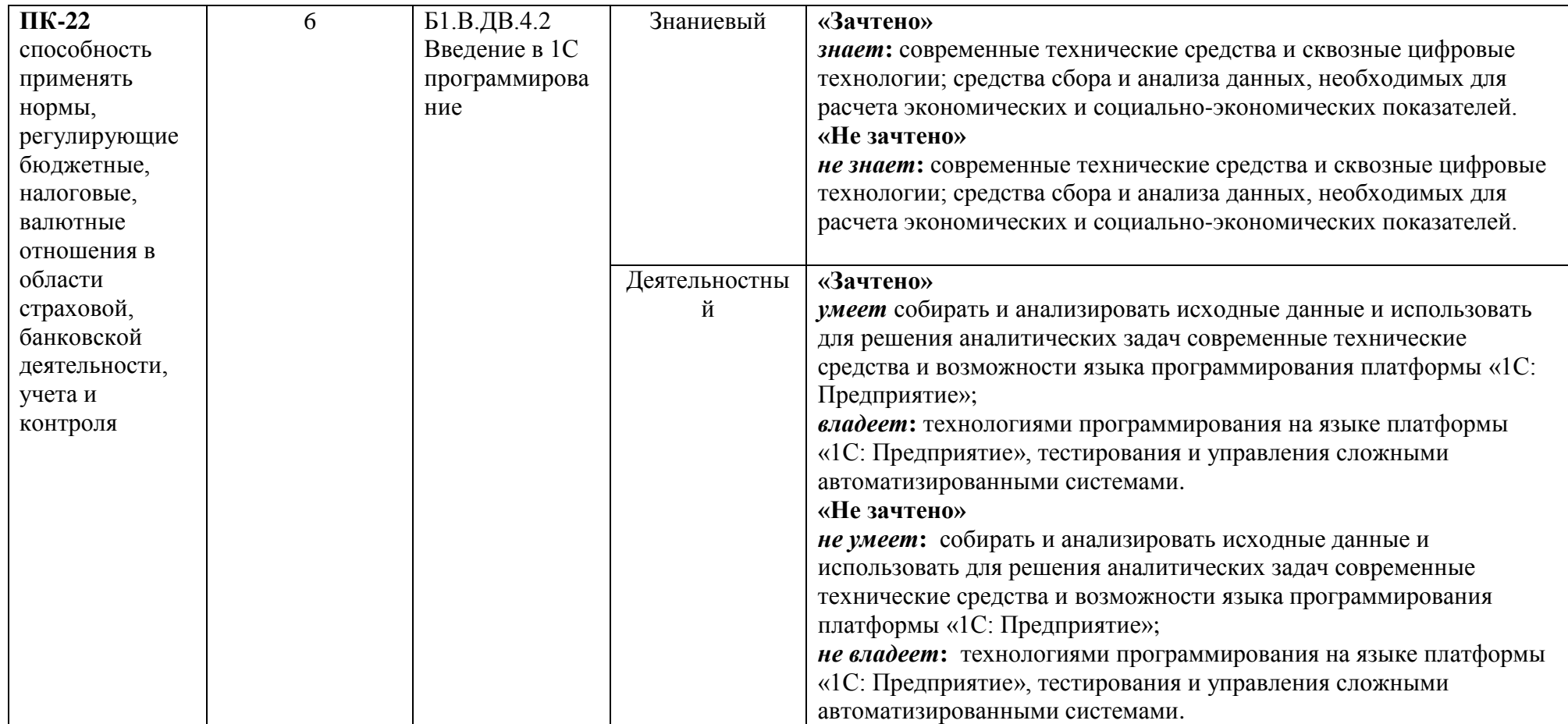

# **Оценочные средства (примеры)**

## **Задания для самостоятельного выполнения**

Задания для самостоятельного выполнения разбиты в соответствии с тематическим планированием курса и являются гармоничным дополнением к лабораторным работам (см. пункт «Виды учебной деятельности. Лабораторные занятия»).

Критерии оценивания заданий лабораторных работ и заданий для самостоятельного выполнения.

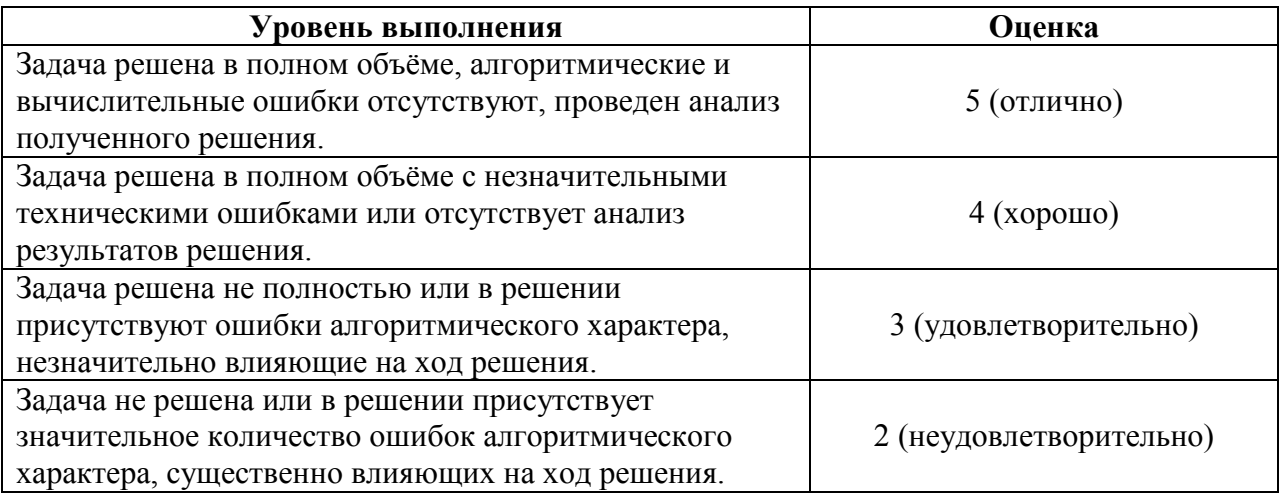

## **Вопросы для самостоятельного изучения**

Вопросы для самостоятельного изучения указаны в пункте «Виды учебной деятельности. Лекции» в конце описания наполнения каждой темы.

# Критерии оценивания ответов на вопросы для самостоятельного изучения

Ответ по каждому вопросу оценивается по пятибалльной шкале в зависимости от содержательности ответа и логики изложения материала.

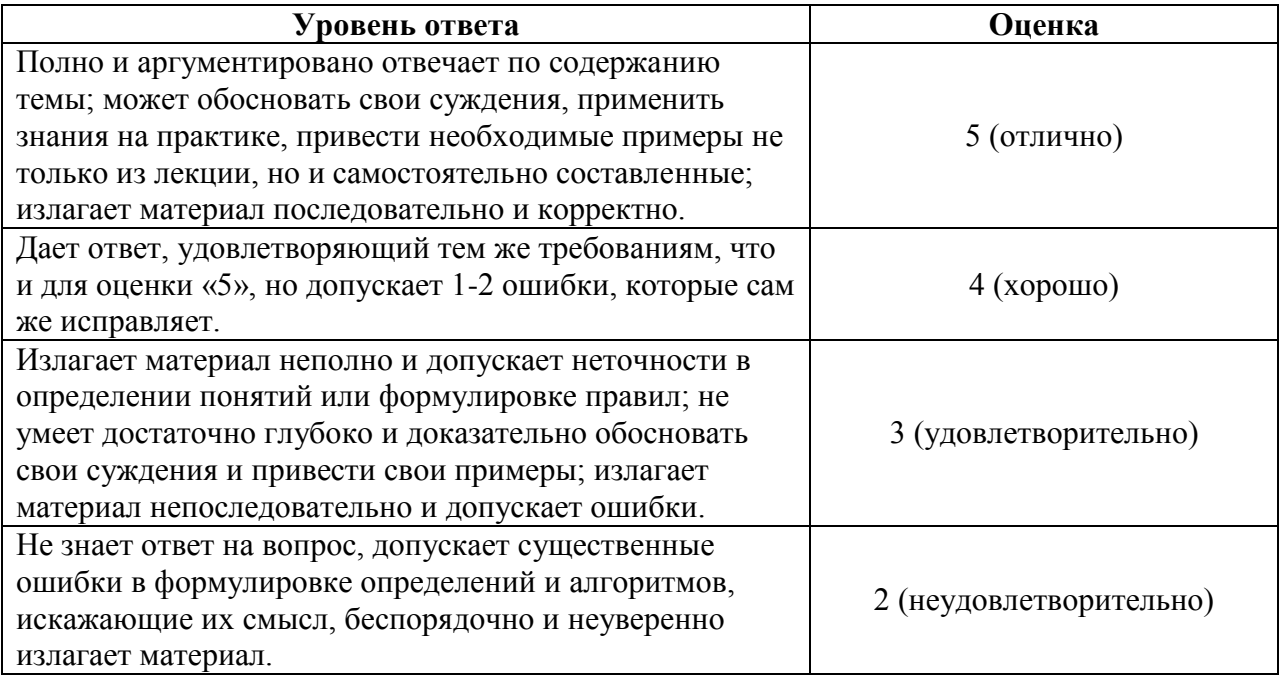

# **Критерии получения зачета**

Зачет выставляется по результатам работы студента в течение семестра согласно Положению о текущем контроле успеваемости и промежуточной аттестации студентов в федеральном государственном бюджетном образовательном учреждении высшего профессионального образования «Смоленский государственный университет».

Для получения зачета студент должен:

- выполнить задания лабораторных работ на оценку не ниже «удовлетворительно»;
- уметь отвечать на вопросы для самостоятельного изучения на оценку не ниже «удовлетворительно».

# **7. Перечень основной и дополнительной учебной литературы, ресурсов информационно-телекоммуникационной сети «Интернет»**

## **Список основной литературы**

*1. Голубева, О. Л.* 1С: Бухгалтерия : учебник для вузов / О. Л. Голубева. — Москва : Издательство Юрайт, 2022. — 158 с. — (Высшее образование). — ISBN 978-5-534-14685- 1. — Текст : электронный // Образовательная платформа Юрайт [сайт]. — URL: <https://urait.ru/bcode/496860> (дата обращения: 24.07.2022).

### **Список дополнительной литературы**

- 1. Радченко М. 1С:Программирование для начинающих. 1С-Паблишинг, 2019. 589 с.
- 2. Алешкина Е.В., Крылов Г.М. Практикум по 1С: Предприятие 8. Центр «Профессионал», 2019, 132 c.

 3. Хрусталёва Е.Ю. Расширения конфигураций. Адаптация прикладных решений с сохранением поддержки в облаках и на земле. – 1С-Паблишинг, 2017. – 288 с.

 4. Филиппов Е.В. Настольная книга 1С: Эксперта по технологическим вопросам. – 1С-Паблишинг, 2018, 312 c.

#### **Перечень ресурсов информационно-телекоммуникационной сети Интернет**

1 Система интерактивного изучения продуктов фирмы «1С»: [http://v8edu.ru/.](http://v8edu.ru/)

2. Интернет-портал фирмы «1С»: [http://1c.ru/.](http://1c.ru/)

- 3. Интернет-портал «1С:Электронное обучение»: [http://v8.1c.ru/elo/.](http://v8.1c.ru/elo/)
- 4. 1C:ИТС:<https://its.1c.ru/db/metod8dev#content:2559:hdoc>

# **8. Методические указания для обучающихся по освоению дисциплины (модуля)**

1. Методические указания к выполнению лабораторных работ в виде скомпилированной электронной книги.

# **9. Перечень информационных технологий**

Kaspersky Endpoint Security для бизнеса Стандартный АО «Лаборатория Касперского». Microsoft Open License в составе:

**–** Microsoft Windows Professional XP, 7, 8 Server Russian;

**–** Microsoft Office 2003-2016 Russian.

Программный продукт «1С: Предприятие 8. Комплект обучения для высших учебных заведений» (Договор № 181 от 20.11.2015).

#### **10. Материально-техническая база**

**Учебная аудитория для проведения занятий лекционного типа**. Аудитория 124 уч.к. No 2.

Стандартная учебная мебель (40 учебных посадочных мест), стол и стул для преподавателя – по 1 шт., кафедра для лектора – 1 шт.

Компьютерные студенческие столы (17 шт.), компьютерный стол для преподавателя – 1 шт., мониторы Acer – 18 шт., системные блоки Kraftway – 18 шт., колонки Genius – 18 шт., мультимедиапроектор BenQ – 1 шт., интерактивная доска Interwrite – 1 шт. Обеспечен выход в Интернет.

Программное обеспечение: Microsoft Open License (Windows XP, 7, 8, 10, Server, Office 2003-2016), лицензия 66975477 от 03.06.2016 (бессрочно).

**Учебная аудитория для проведения занятий семинарского типа, групповых и индивидуальных консультаций, текущего контроля и промежуточной аттестации – компьютерный класс.** Аудитория 124 уч.к. №2.

Стандартная учебная мебель (40 учебных посадочных мест), стол и стул для преподавателя – по 1 шт., кафедра для лектора – 1 шт.

Компьютерные студенческие столы (17 шт.), компьютерный стол для преподавателя – 1 шт., мониторы Acer – 18 шт., системные блоки Kraftway – 16 шт., колонки Genius – 16 шт., мультимедиапроектор BenQ – 1 шт., интерактивная доска Interwrite – 1 шт. Обеспечен выход в Интернет.

Программное обеспечение: Microsoft Open License (Windows XP, 7, 8, 10, Server, Office 2003-2016), лицензия 66975477 от 03.06.2016 (бессрочно).

**Помещение для самостоятельной работы – компьютерный класс с доступом к сети «Интернет» и ЭИОС СмолГУ**. Аудитория 124 уч.к. №2.

Стандартная учебная мебель (40 учебных посадочных мест), стол и стул для преподавателя – по 1 шт., кафедра для лектора – 1 шт.

Компьютерные студенческие столы (17 шт.), компьютерный стол для преподавателя – 1 шт., мониторы Acer – 18 шт., системные блоки Kraftway – 18 шт., колонки Genius – 18 шт., мультимедиапроектор BenQ – 1 шт., интерактивная доска Interwrite – 1 шт. Обеспечен выход в Интернет.

Программное обеспечение: Microsoft Open License (Windows XP, 7, 8, 10, Server, Office 2003-2016), лицензия 66975477 от 03.06.2016 (бессрочно).

# ДОКУМЕНТ ПОДПИСАН ЭЛЕКТРОННОЙ ПОДПИСЬЮ

Сертификат: 6314D932A1EC8352F4BBFDEFD0AA3F30 Владелец: Артеменков Михаил Николаевич Действителен: с 21.09.2022 до 15.12.2023